深圳市人通智能科技有限公司

 $\mathsf R$ 

软运动控制系统

操作手册(快速入门)

ZJW

2021.01

深圳人通 版权所有

# **版权申明**

深圳市人通智能科技有限公司

保留所有权力

深圳市人通智能科技有限公司(以下简称人通智能)保留在不事先通知的情况下,修改 本手册中的产品和产品规格等文件的权力。

人通智能不承担由于使用本手册或本产品不当,所造成直接的、间接的、特殊

的、附带的或相应产生的损失或责任。

人通智能具有本产品及其软件的专利权、版权和其它知识产权。未经授权,不得 直接或者间接地复制、制造、加工、使用本产品及其相关部分。

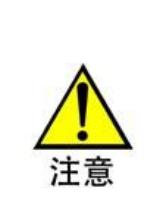

运动中的机器有危险! 使用者有责任在机器中设计有效的出错处理和安全 保护机制,人通智能没有义务或责任对由此造成的附带的或相应产生的损 失负责。

**联系我们**

## 深圳市人通智能科技有限公司

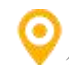

公司地址:深圳市龙岗区坂田街道南坑社区星河领创天下一期二楼办公区

■ 服务热线: 400-888-8888

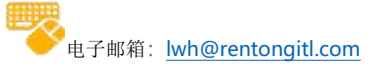

官方网站: <http://rentongitl.com>

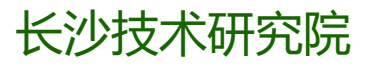

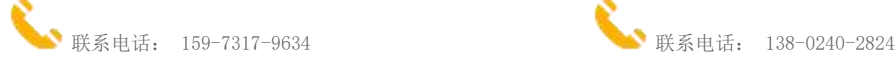

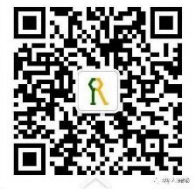

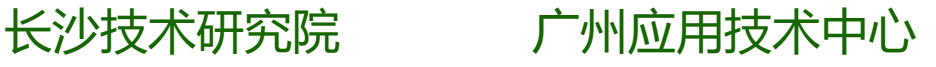

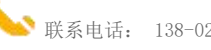

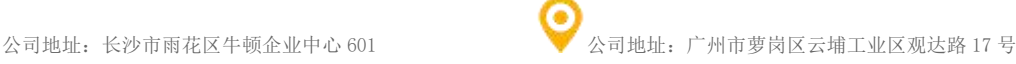

**1** / **44**

# <span id="page-2-0"></span>**前言**

### 感谢选用人通软运动控制系统(再也不用担心运动控制卡的束缚)

为感谢客户的支持,我们将以品质一流的运动控制、完善的售后服务、高效的技术支持,帮 助您建立自己的控制系统。

### 人通产品的更多信息

人通智能官方网站是 <http://rentongitl.com>。在我们的网页上可以得到更多关于公司的产品 的信息,包括:公司简介、产品介绍、技术支持、产品最新发布等等。

您也可以通过服务热线:400-888-8888 咨询关于公司和产品的更多信息。

### 技术支持和售后服务

您可以通过以下途径获得我们的技术支持和售后服务:

- 电子邮箱: [lwh@rentongitl.com](mailto:lwh@rentongitl.com)
- 全国服务热线:400-888-8888
- 发 函 至:深圳市龙岗区坂田街道南坑社区星河领创天下一期二楼办公区

深圳人通智能科技有限公司

### 软运动控制系统测试软件系统要求

为了使软运动控制更稳定高效、建议使用推荐的系统环境版本

推荐系统环境如附录表 1《[软运动控制系统测试软件系统要求](#page-20-0)》;

### 操作手册的用途

用户通过阅读本手册,能够了解软运动控制系统测试软件的使用方法,方便用户更快 地熟悉此软件的使用。

### 编程手册的主要内容

本手册内容详细介绍了软运动控制系统测试软件的使用方法。

### 相关文件

关于 软运动控制系统调试和安装,详情请参见随产品配套的《RtMotion 编程手册》。

### 文档版本

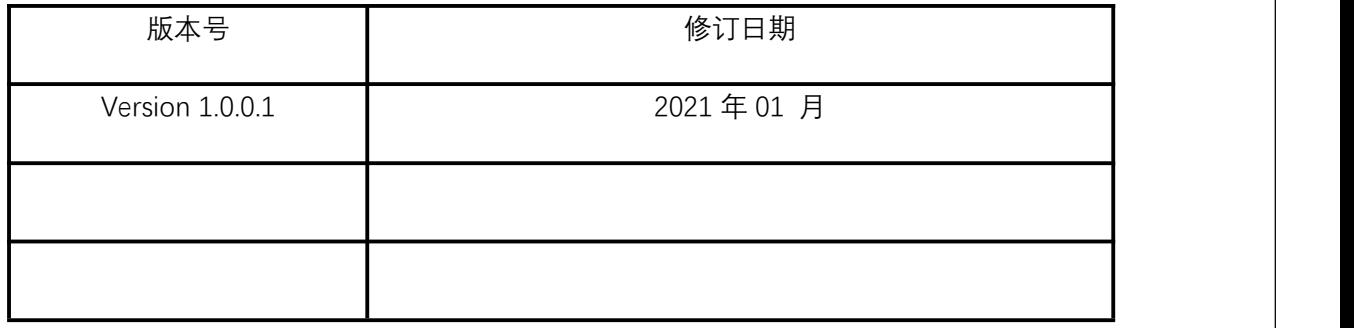

### 20190505更新深圳公司地址:

原公司地址:深圳市南山区桃园街道丽山路大学城创业园928 新公司地址:深圳市龙岗区坂田街道南坑社区星河领创天下一期二楼办公区

# $\mathbf R$

## 目录

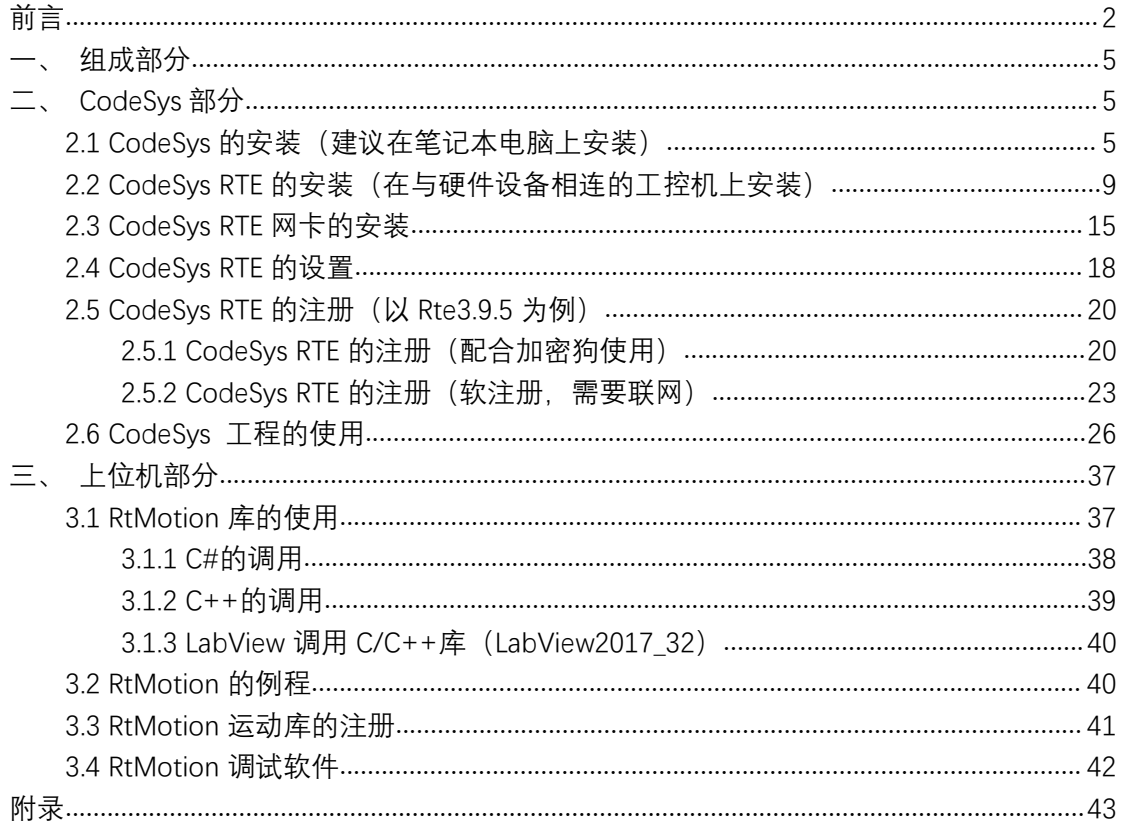

# <span id="page-5-0"></span>**一、组成部分**

 $\mathsf R$ 

本套软运动控制系统共有两部分组成:CodeSys 底层控制部分、RtMotion C/C++ (C#/VB/)开发库;其中 Codesys 部分为已开发好的控制工程,不需要再次开发,仅需 要配置相应的硬件,RtMotion 库(.dll/.lib)可以用于上位机开发。

# <span id="page-5-1"></span>**二、CodeSys 部分**

CodeSys 的环境由 CodeSys 开发软件和实时核 CodeSys Rte 两部分组成,下面讲解 CodeSys 与 Rte 的安装及注册(以 CodeSys V3.5.9 为例),注意在安装时需要先关闭防火墙, 如图 2-1-1,2-1-2 所示,并且如果有运行 360 等安全软件,请先退出或卸载。

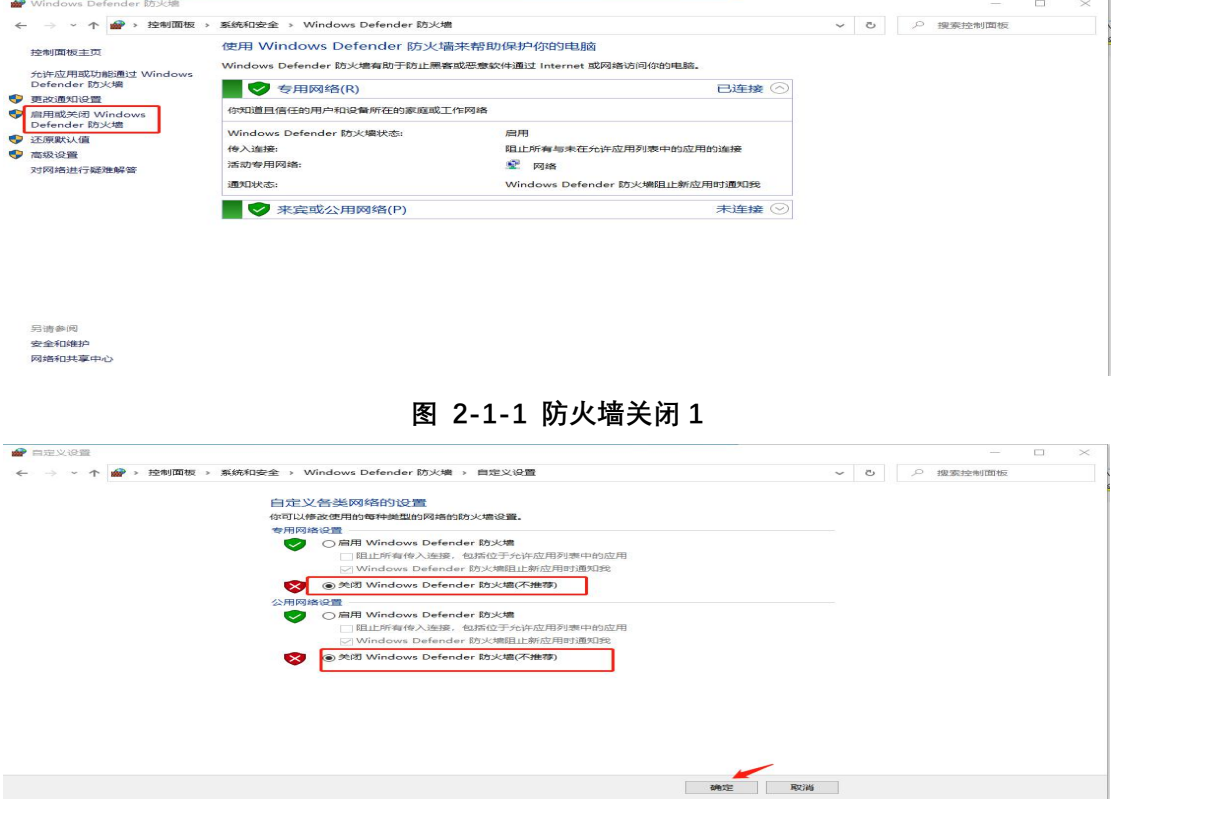

**图 2-1-2 防火墙关闭 2**

### <span id="page-5-2"></span>**2.1 CodeSys 的安装(建议在笔记本电脑上安装)**

1、双击图 2-1-3 中标记的 Step\_CODESYSV3.5SP9Patch5.exe 文件;

| $-1122$                                  | TSY RALL-1793                    | 大土   | 11.77      |
|------------------------------------------|----------------------------------|------|------------|
| CODESYS SoftMotion 4.1.1.0.package       | 2016-12-15 下午 8:36 CODESYS Packa |      | 120.974 KB |
| Microsoft.NET.exe                        | 2017-02-08 上午 12:18 应用程序         |      | 49,268 KB  |
| Setup CODESYSControlRTEV3.5SP9Patch5.exe | 2018-09-07 下午 2:16 应用程序          |      | 100,535 KB |
| Setup CODESYSV35SP9Patch5.exe            | 2017-01-04 下午 5:02               | 应用程序 | 868,489 KB |

**图 2-1-3 CodeSys IDE 安装文件**

2、出现图 2-1-4 所示界面,点击"Next";

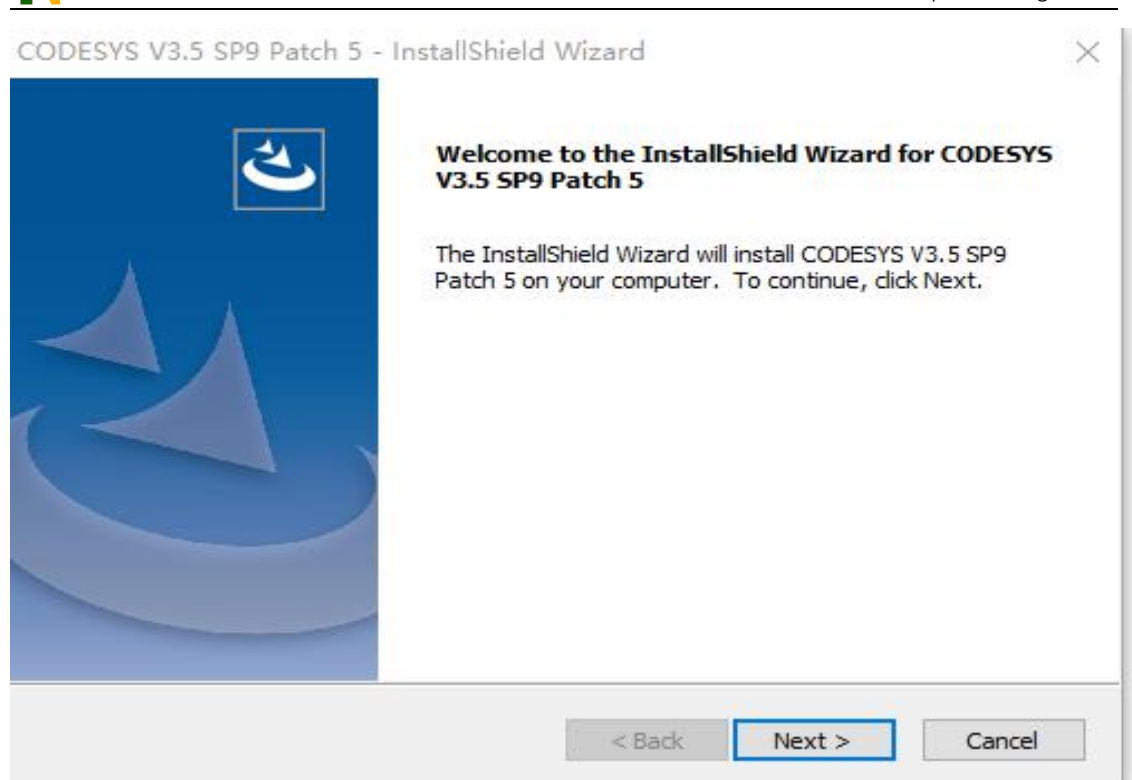

### **图 2-1-4 CodeSys IDE安装步骤 2**

3、出现图2-1-5 所示界面,选择"I accept the terms of the license agreement",点击"Next";

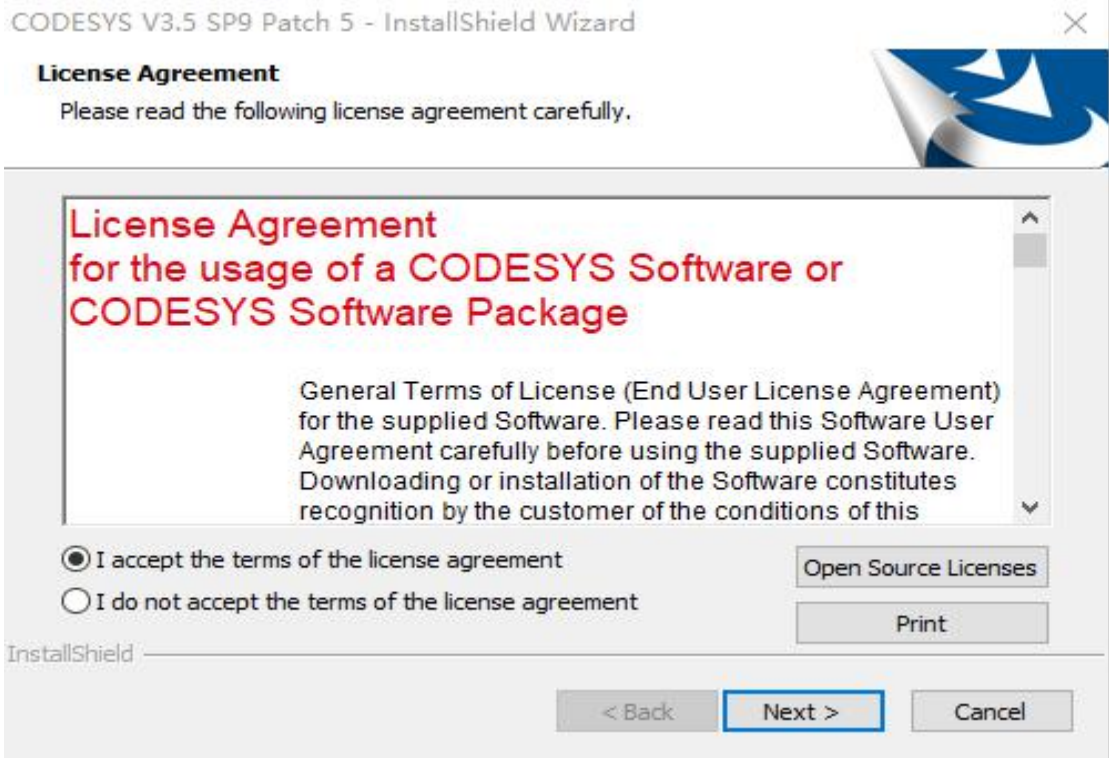

**图 2-1-5 CodeSys IDE安装步骤 3**

4、出现图 2-1-6 所示界面,点击"Next";

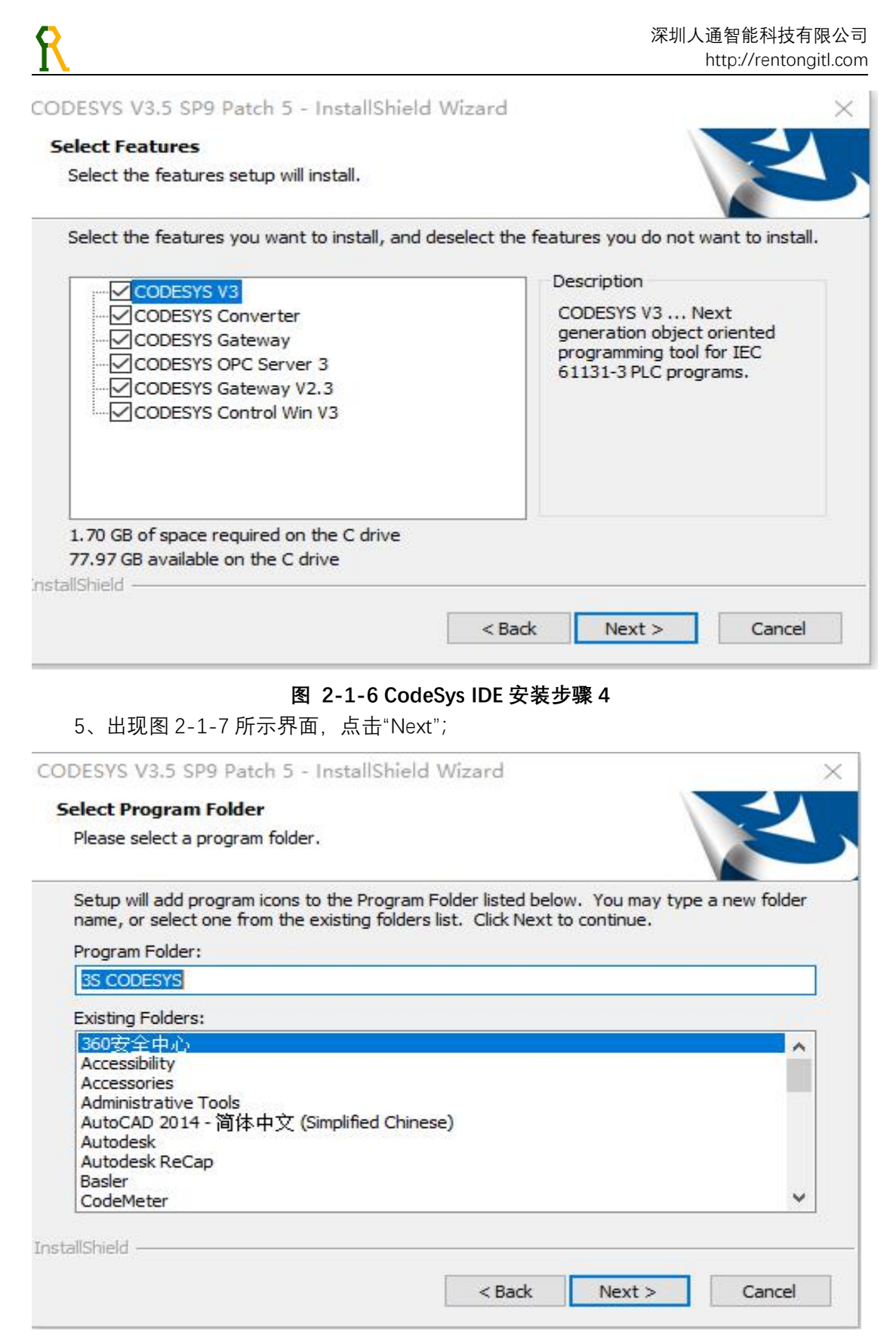

**图 2-1-7 CodeSys IDE安装步骤 5**

**6、**出现图 2-1-8 所示界面,点击"Next";

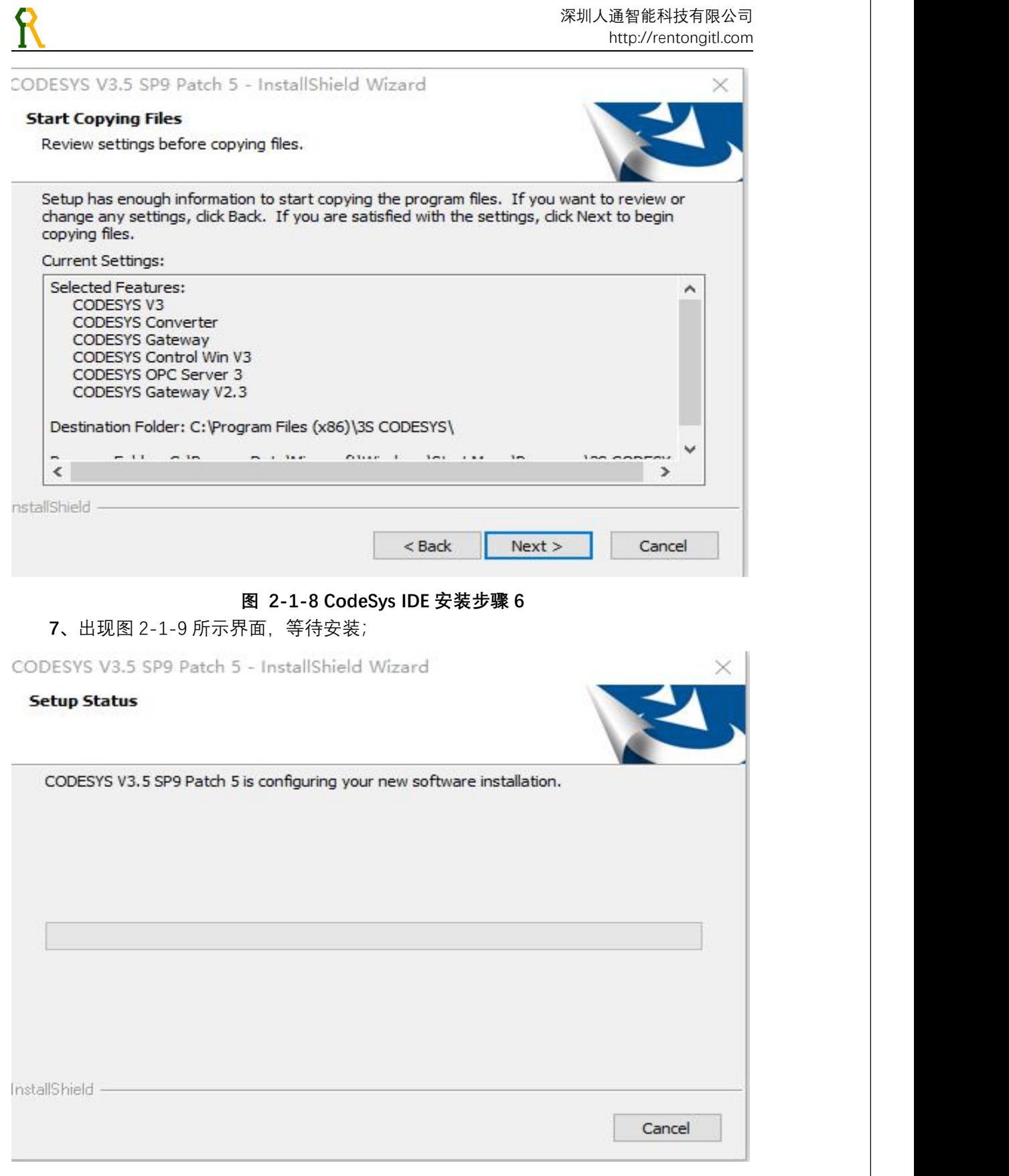

### **图 2-1-9 CodeSys IDE安装步骤 7**

**8、**安装完成,出现图 2-1-10 所示界面,选择"I have read the information",点击"Next";

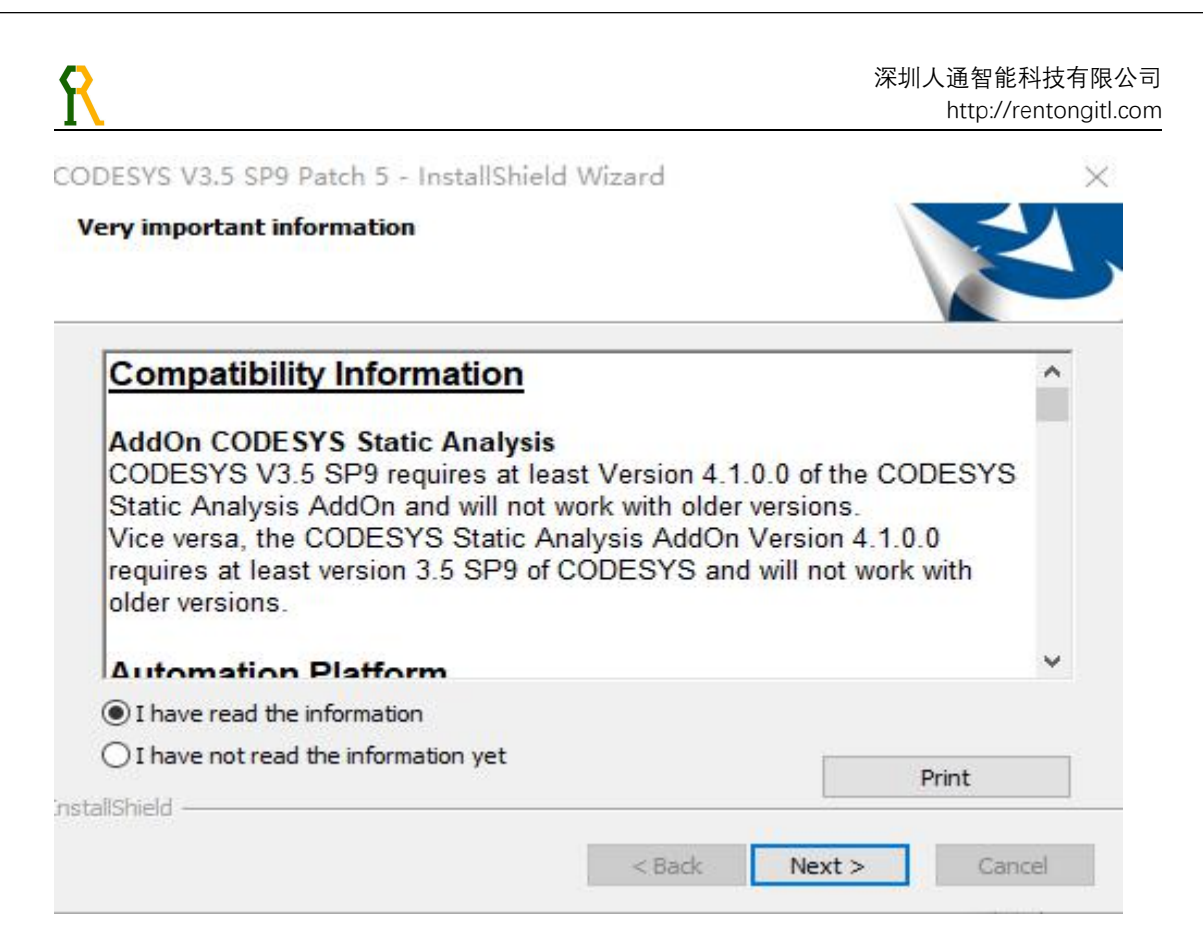

#### **图 2-1-10 CodeSys IDE 安装步骤 8**

### 9、出现图 2-1-11 所示界面,即为安装完成;

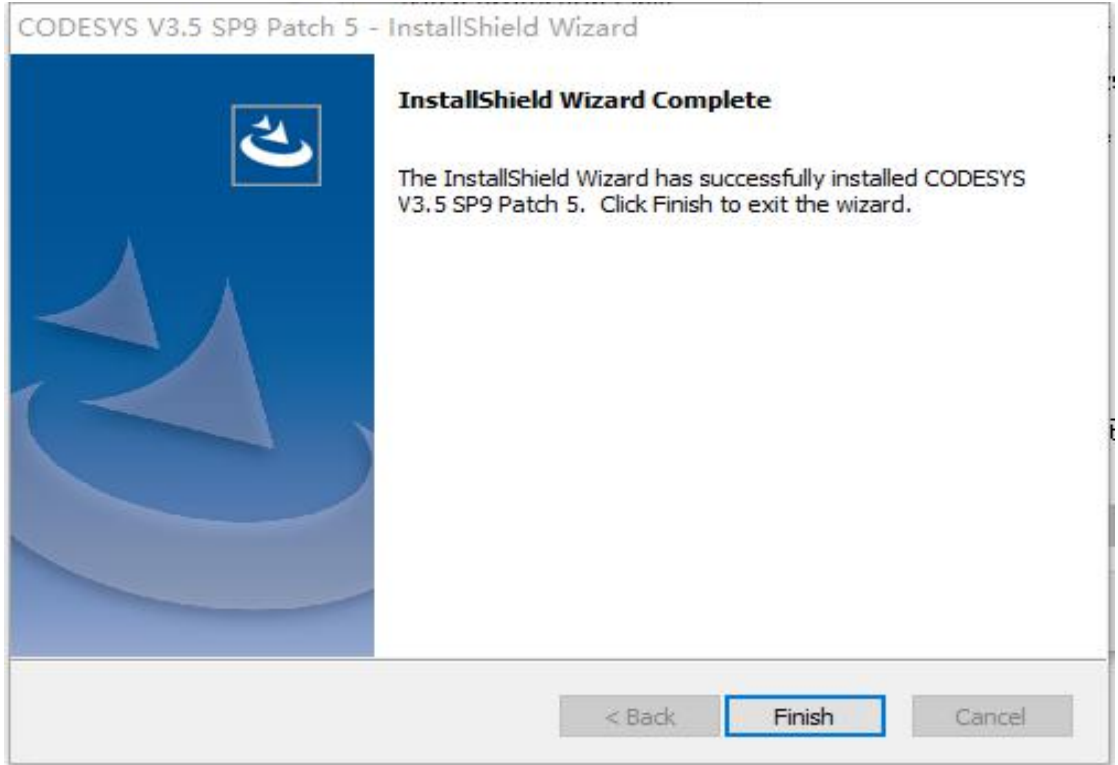

**图 2-1-11 CodeSys IDE 安装步骤 9**

<span id="page-9-0"></span>**2.2 CodeSys RTE 的安装(在与硬件设备相连的工控机上安装)**

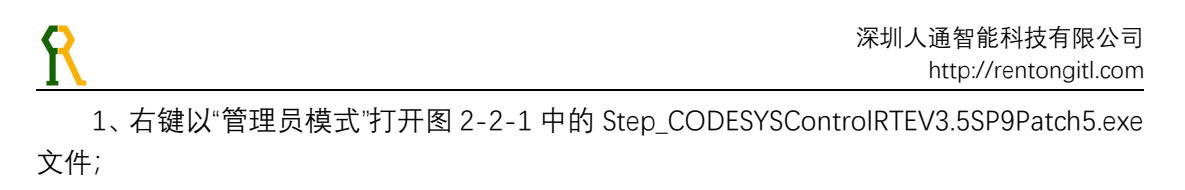

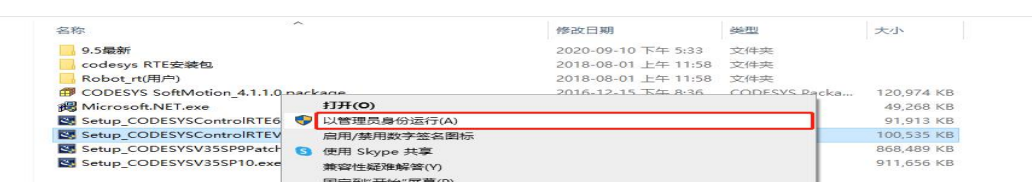

### **图 2-2-1 CodeSys RTE 安装步骤 1**

2、弹出图 2-2-2 所示窗口,选择确定;

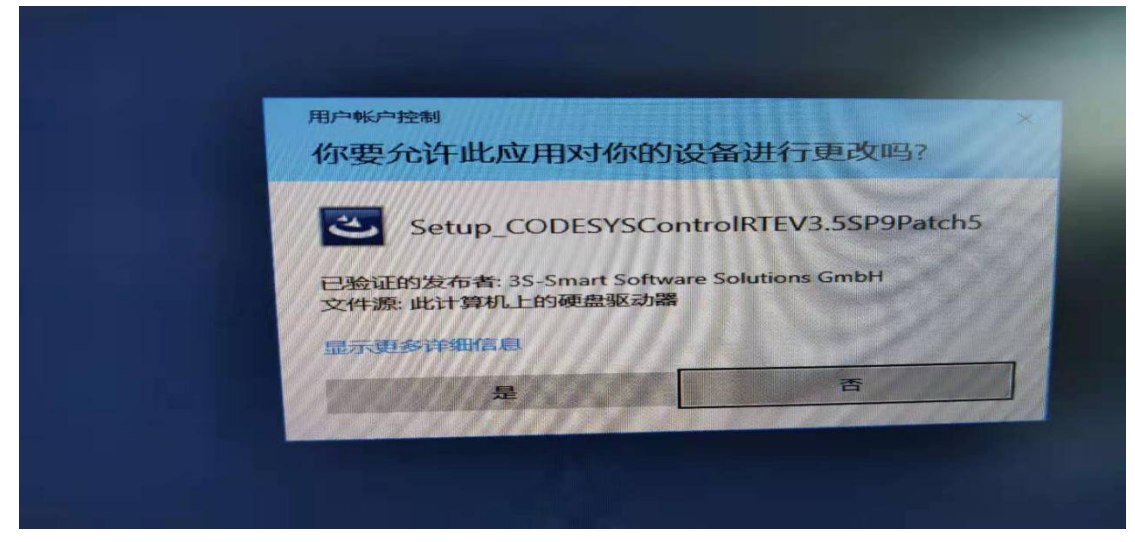

**图 2-2-2 CodeSys RTE 安装步骤 2**

3、进入安装界面, 如图 2-2-3, 点击"Next";

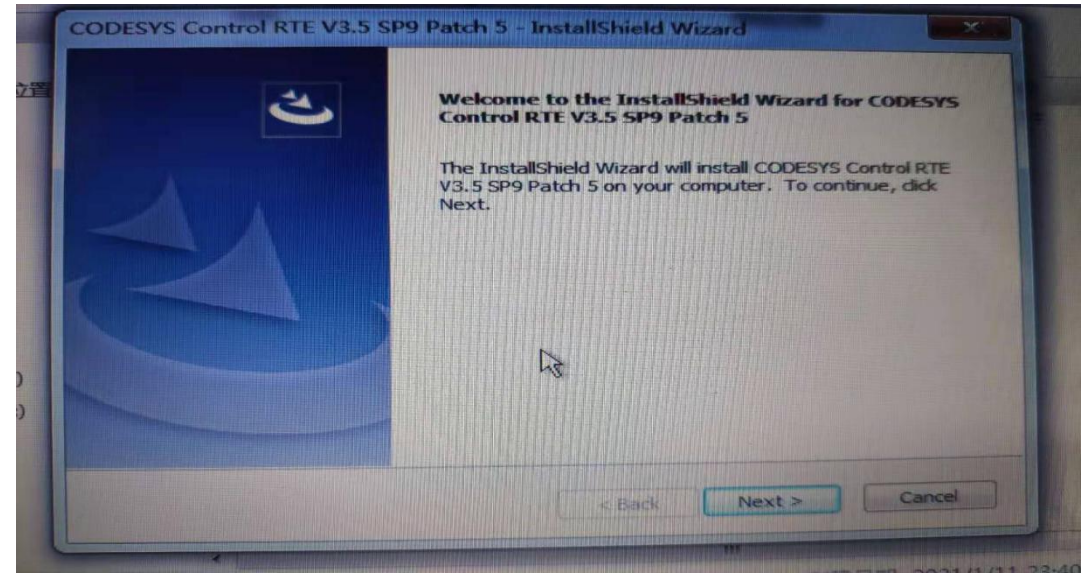

### **图 2-2-3 CodeSys RTE 安装步骤 3**

4、出现图 2-2-4 窗口,选择"I accept the terms of the license agreement",点击"Next";

नि गम **世宗 -**新建文件夹 CODESYS Control RTE V3.5 SP9 Patch 5 - InstallShield Wizard 与面 **License Agreement** 最近访问的位 Please read the following license agreement carefully. **License Agreement** 现频 for the usage of a CODESYS Software or 图片 **CODESYS Software Package** →档 音乐 General Terms of License (End User License Agreement) for the supplied Software. Please read this Software User Agreement carefully before using the supplied Software. Downloading or installation of the Software constitutes 算机 recognition by the customer of the conditions of this 本地磁盘 (C:) <sup>O</sup> I accept the terms of the license agreement Open Source Licenses 本地雕盘 (D:) I do Ast accept the terms of the license agreement MI USB (E:) Print Next > Cancel  $<$  Back

### **图 2-2-4 CodeSys RTE 安装步骤 4**

5、出现图 2-2-5 窗口,安装路径选择默认安装,点击"Next";

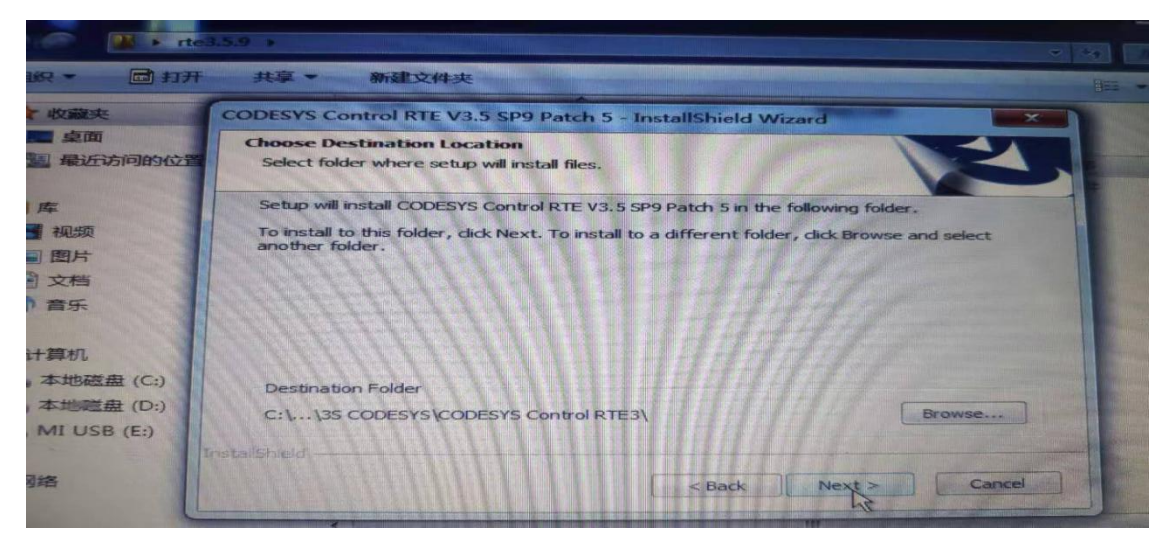

#### **图 2-2-5 CodeSys RTE 安装步骤 5**

6、出现图 2-2-6 窗口,选择"No,run RTE on Windows CPU core",点击"Next";

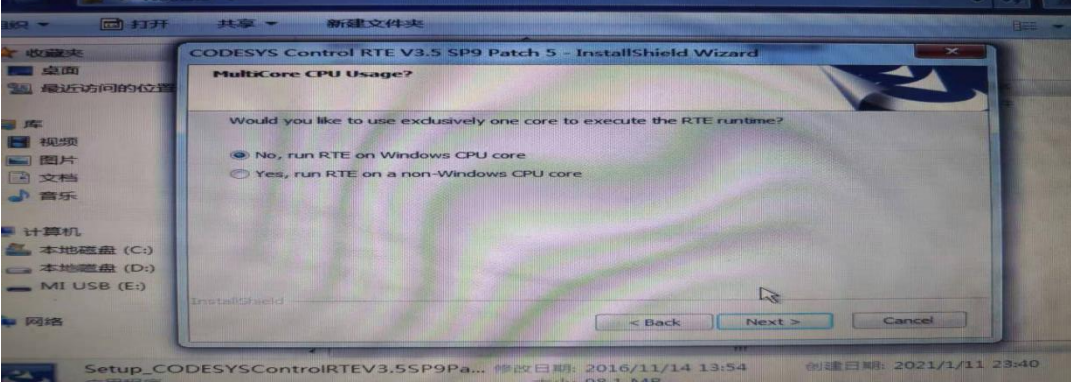

**图 2-2-6 CodeSys RTE 安装步骤 6**

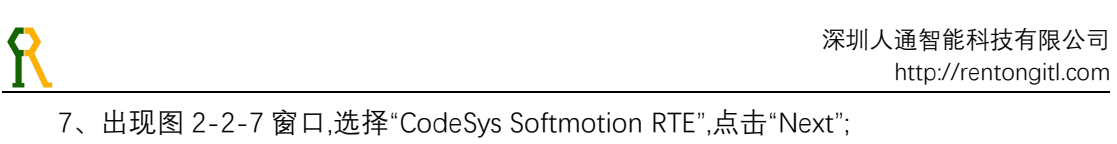

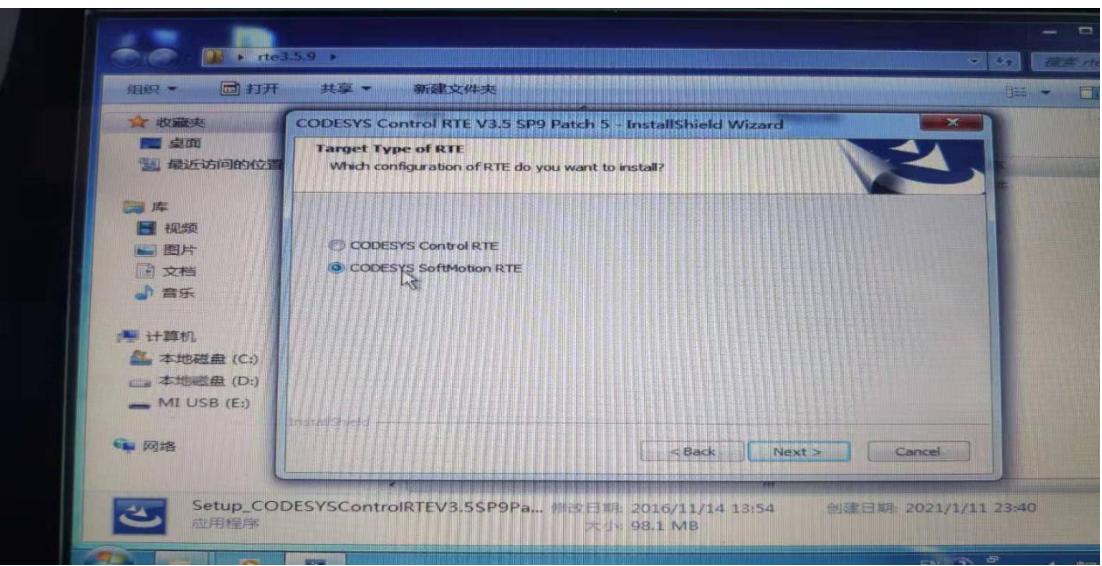

**图 2-2-7 CodeSys RTE 安装步骤 7**

8、出现图 2-2-8 窗口,点击"Next";

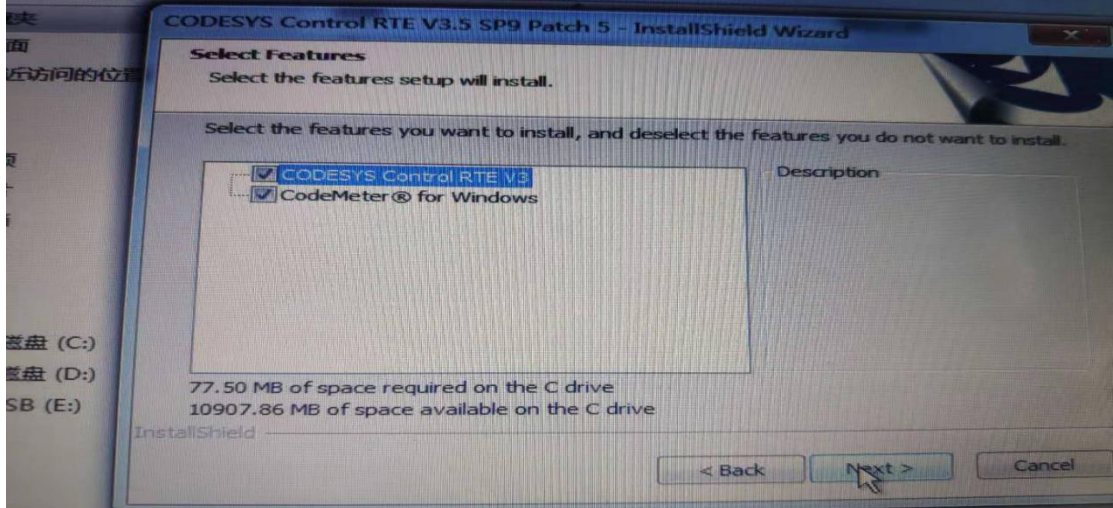

### **图 2-2-8 CodeSys RTE 安装步骤 8**

9、出现图 2-2-9 窗口,点击"Next";

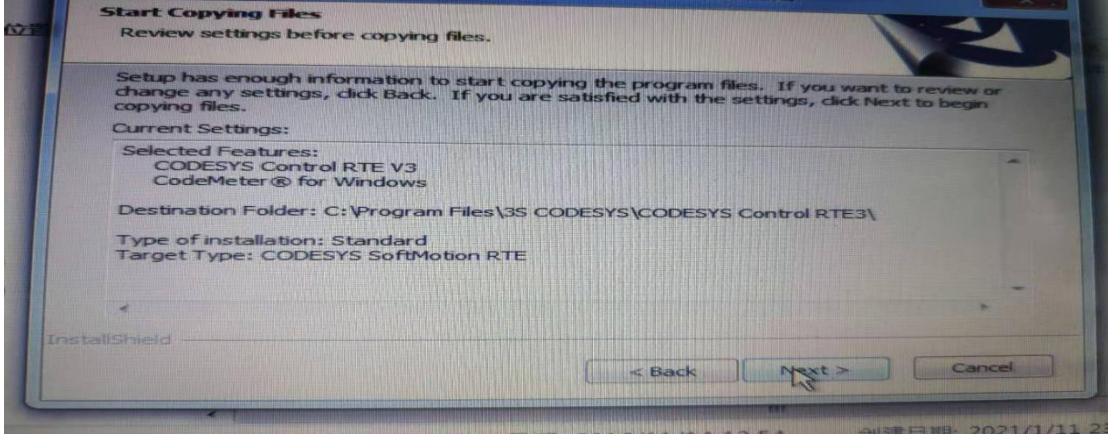

**图 2-2-9 CodeSys RTE 安装步骤 9**

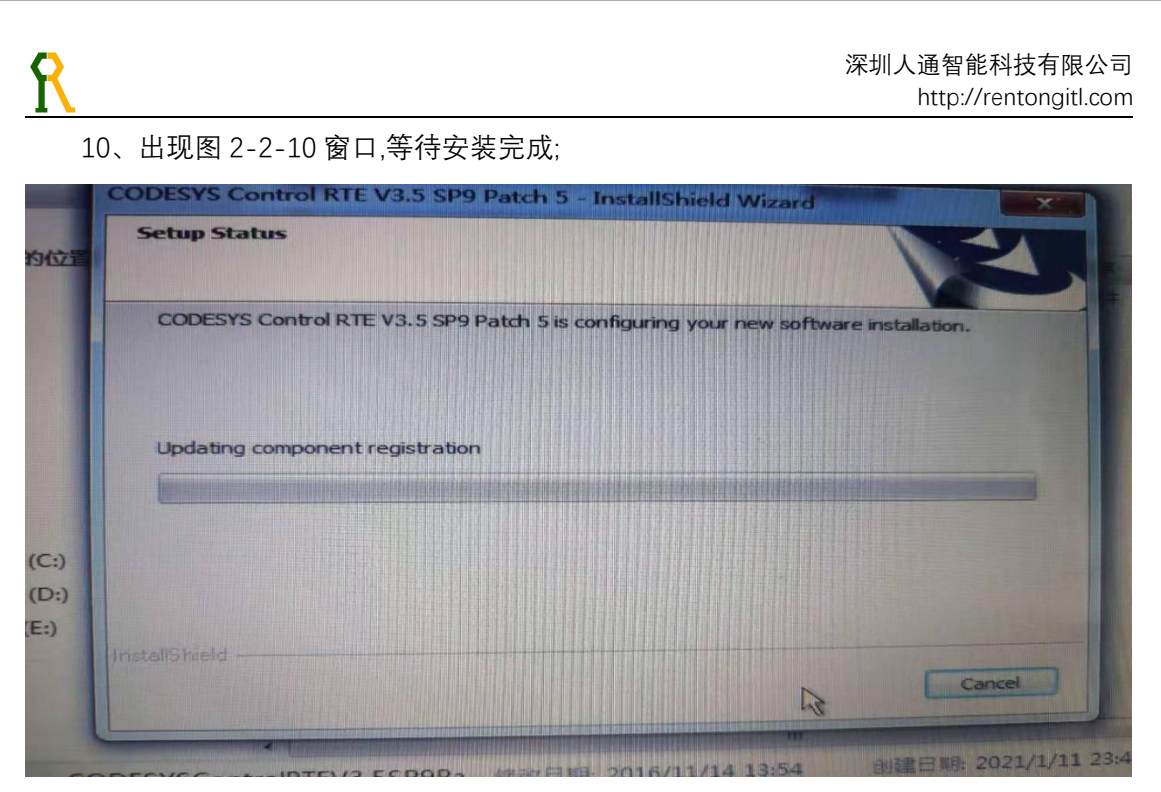

### **图 2-2-10 CodeSys RTE 安装步骤 10**

11、出现图 2-2-11 窗口,选择"I have read the information",点击"Next";

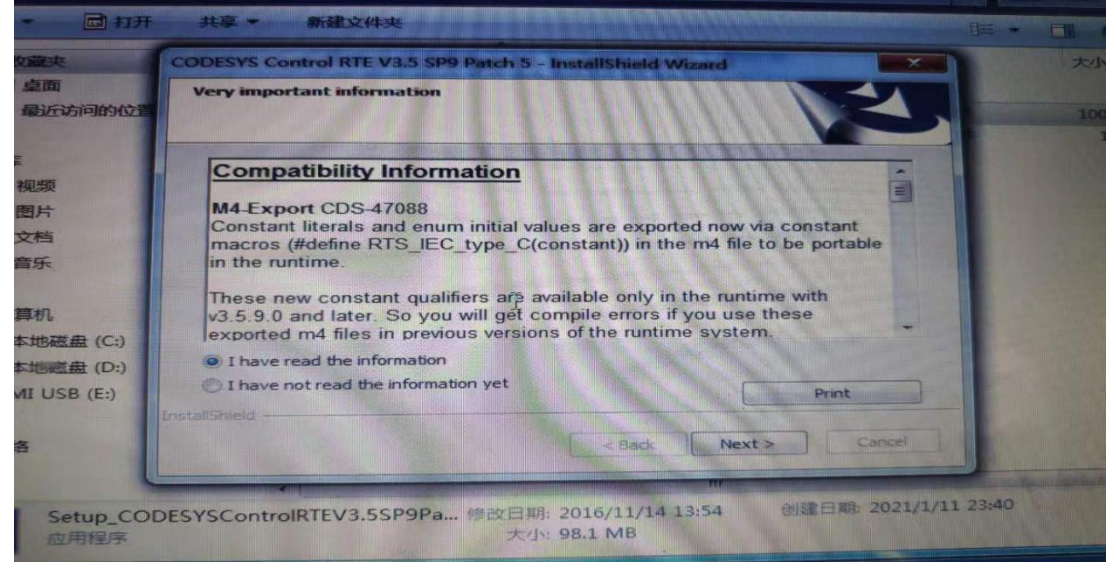

**图 2-2-11 CodeSys RTE 安装步骤 11**

12、出现图 2-2-12 窗口,选择"Yes, I want to restrart my computer now",点击"Finish",等 待电脑重启, 完成重启后 工控机右下角 RTE 图标默认为灰色未启动, 如图 2-2-13。

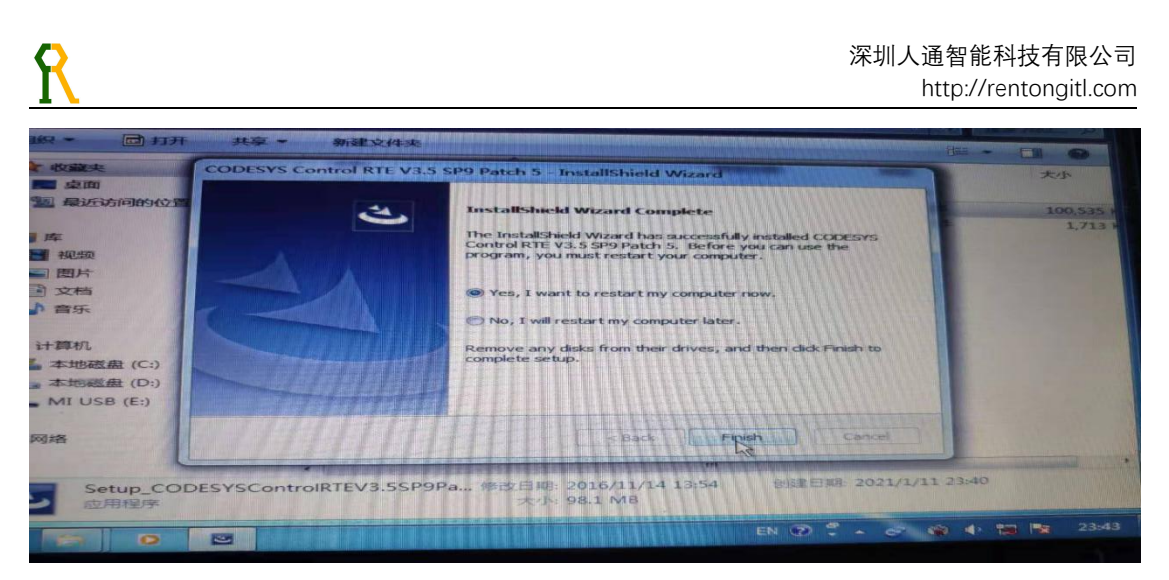

**图 2-2-12 CodeSys RTE 安装步骤 12**

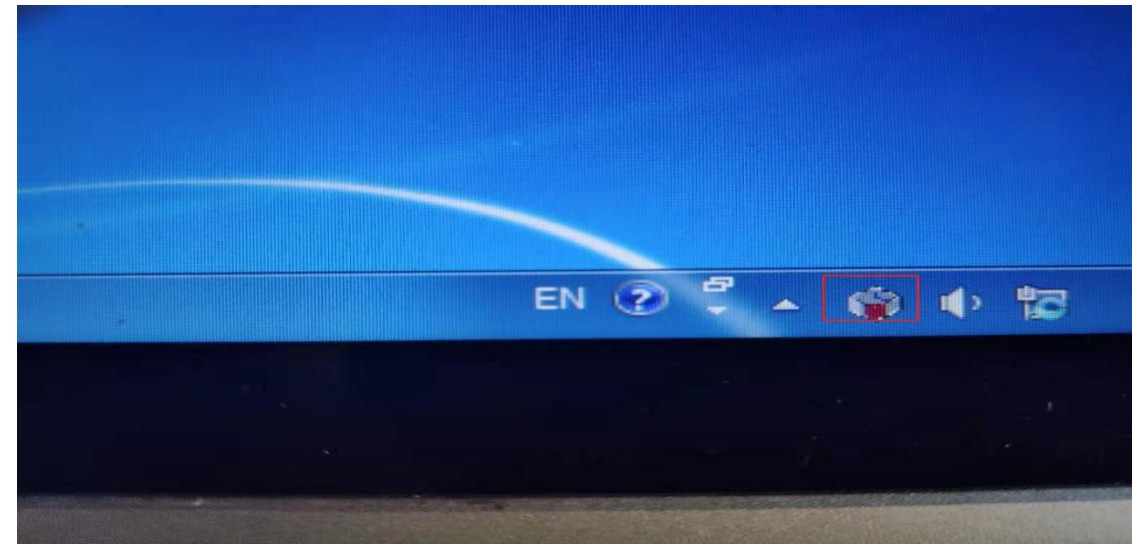

**图 2-2-13 CodeSys RTE 重启之后状态**

### 注意:如出现图 2-2-14,2-2-15 所示,选择"确定"/"是"。

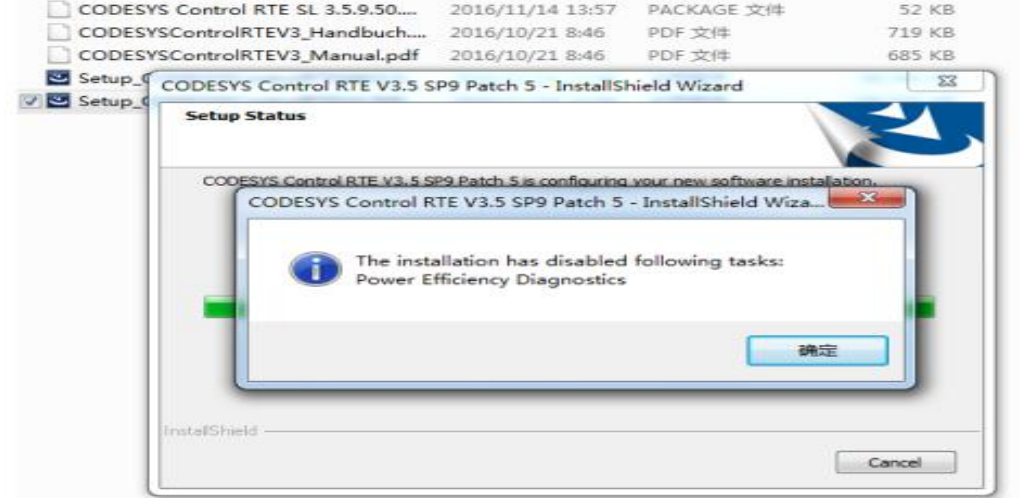

**图 2-2-14 CodeSys RTE 安装提示 1**

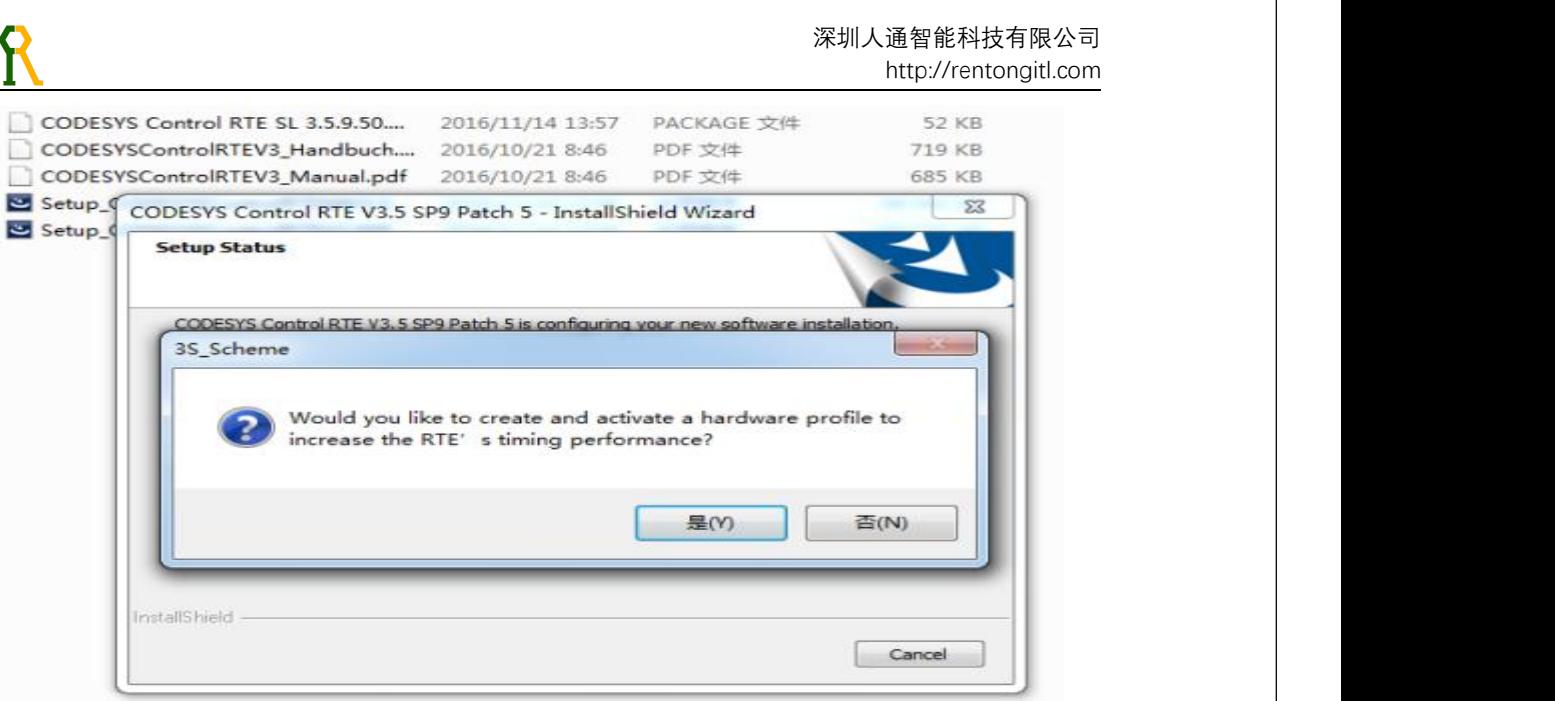

**图 2-2-15 CodeSys RTE 安装提示 2**

### <span id="page-15-0"></span>**2.3 CodeSys RTE 网卡的安装**

1、打开网络连接,选择与驱动器(硬件)连接的网口(注意:此网口必须为本地连 接的网口)配置 CodeSys 网口驱动(其他网口不要配置), 如 2-3-1 图所示

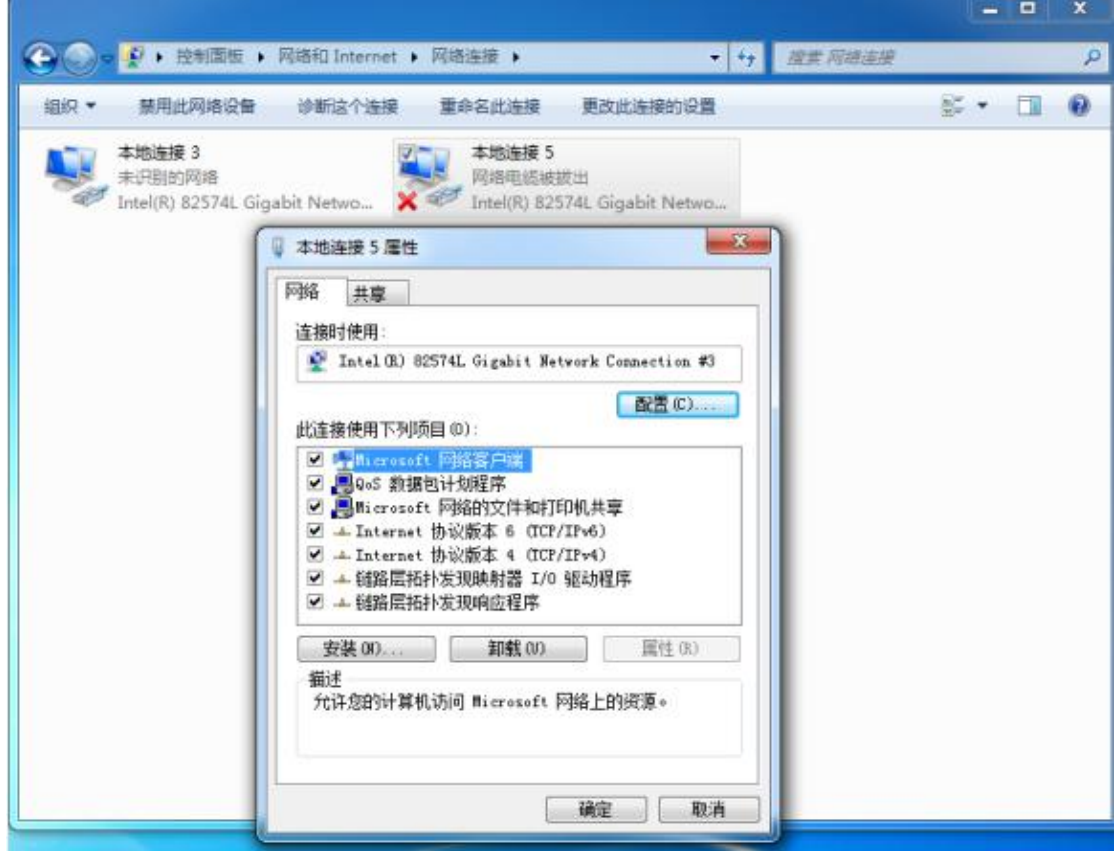

**图 2-3-1 CodeSys 网卡安装步骤 1**

2、点击配置键,进入驱动程序栏,选择更新驱动程序(P)…,选择浏览计算机以查找驱 动程序软件,选择从计算机的设备驱动程序列表中选择,点击下一步继续;

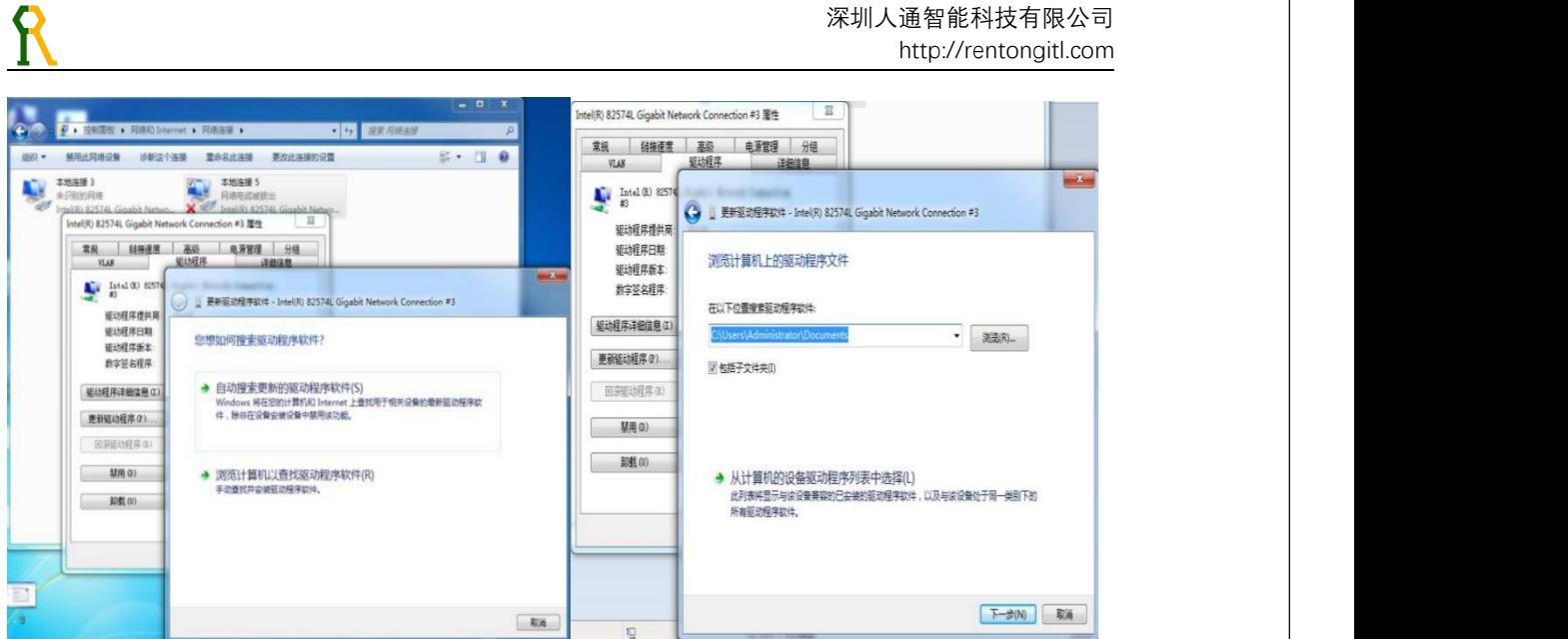

**图 2-3-2 CodeSys 网卡安装步骤 2**

 $\sim$ 

3.选择从磁盘安装,下一步继续,

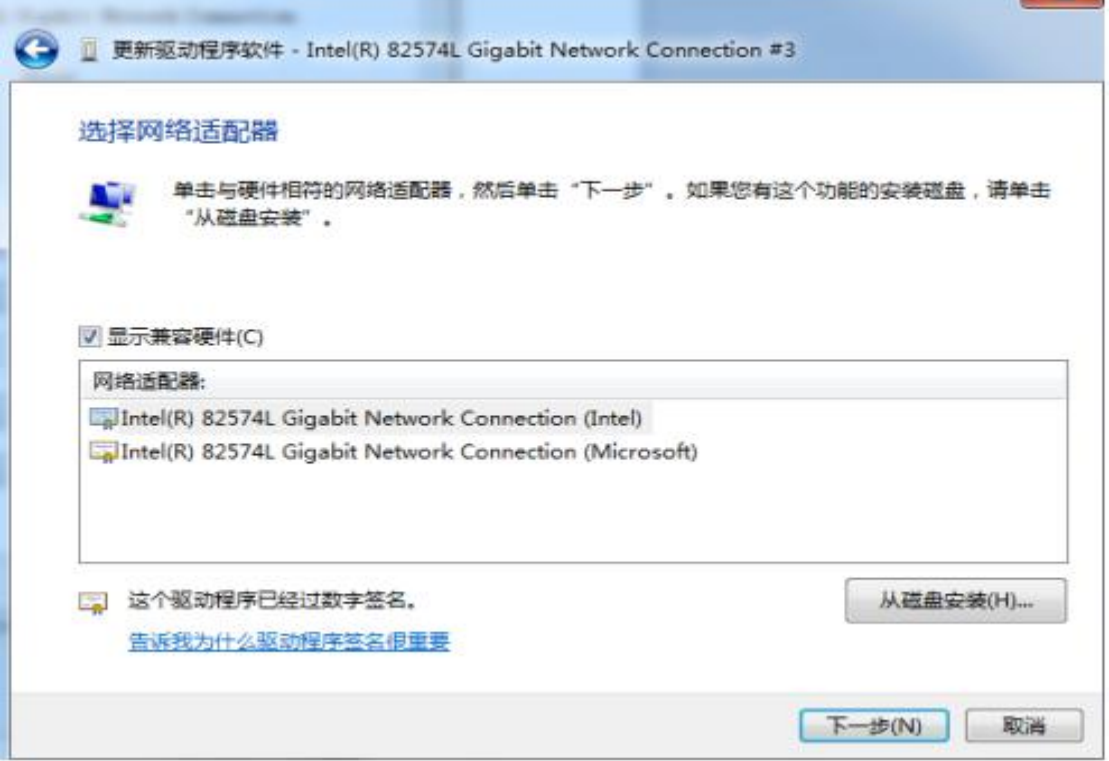

### **图 2-3-3 CodeSys 网卡安装步骤 3**

4.点击浏览,按照以下图路径,选择网卡驱动程序,然后打开进行安装;

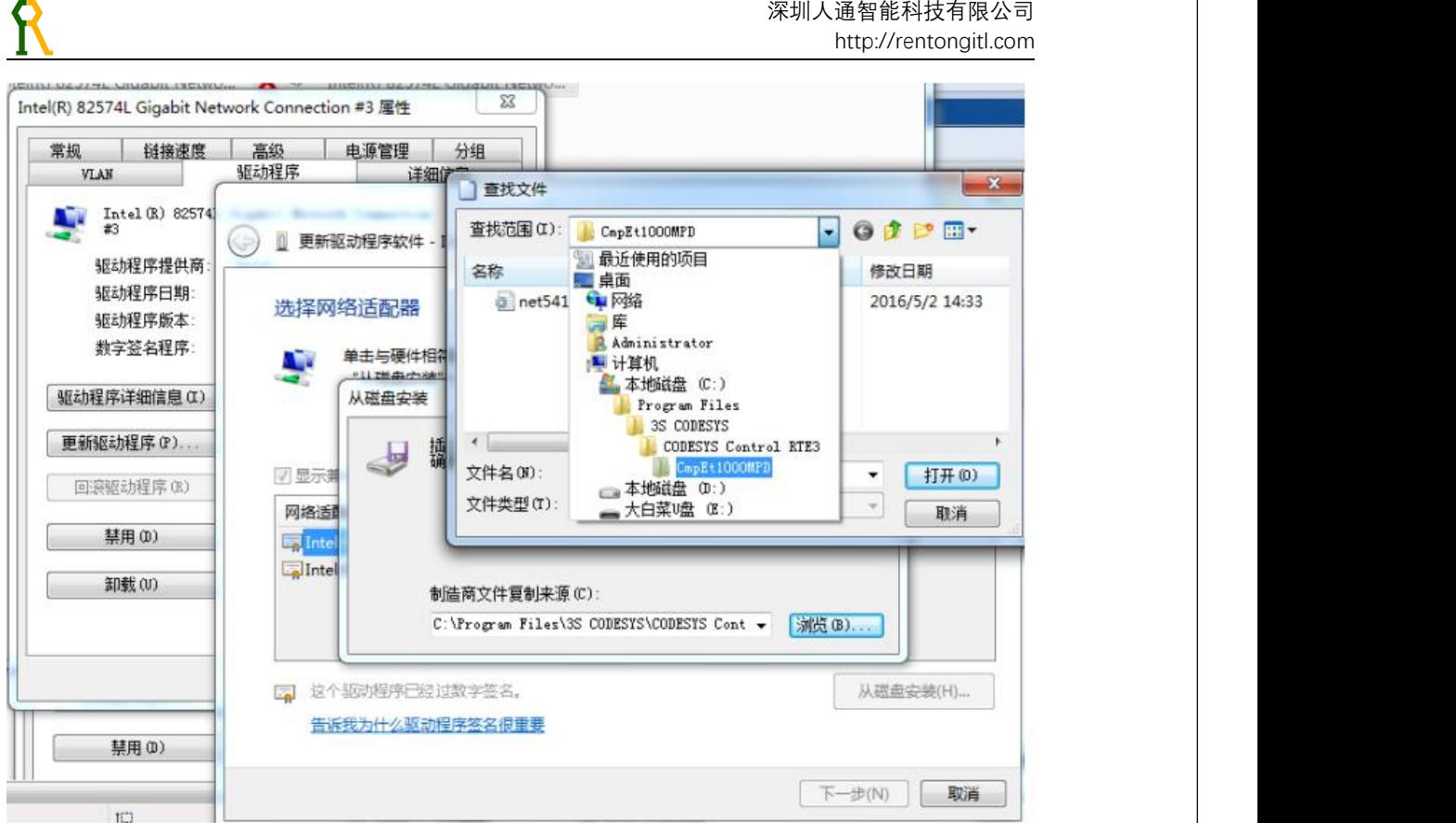

### **图 2-3-4 CodeSys 网卡安装步骤 4**

注意:参考以下选择相应的网卡驱动:

- Realtek 8139 **(CmpRTL81x9Mpd)** Realtek RTL8139 and compatible Ethernet-Controller, as well 8100/8110
- Realtek 8169 **(CmpRTL8169Mpd)** Realtek 8169/810, RTL8111B / RTL8111D
- **Intel EtherExpressPro1000 (CmpEt1000Drv)** Intel 82541, 82547, 82567,82571, 82573, 82574, 82583V, i210, i217-LM etc.
- **IDED EtherExpress PRO/100 (CmpEt100Drv)** Intel 82551, 82557, 82559, 82559, 82558, 82557, 82550

例如本例网卡为 **Intel 82574**,那么网卡驱动选择 **CmpEt1000Drv** 这个驱动。

5.安装完成后,点击关闭即可。

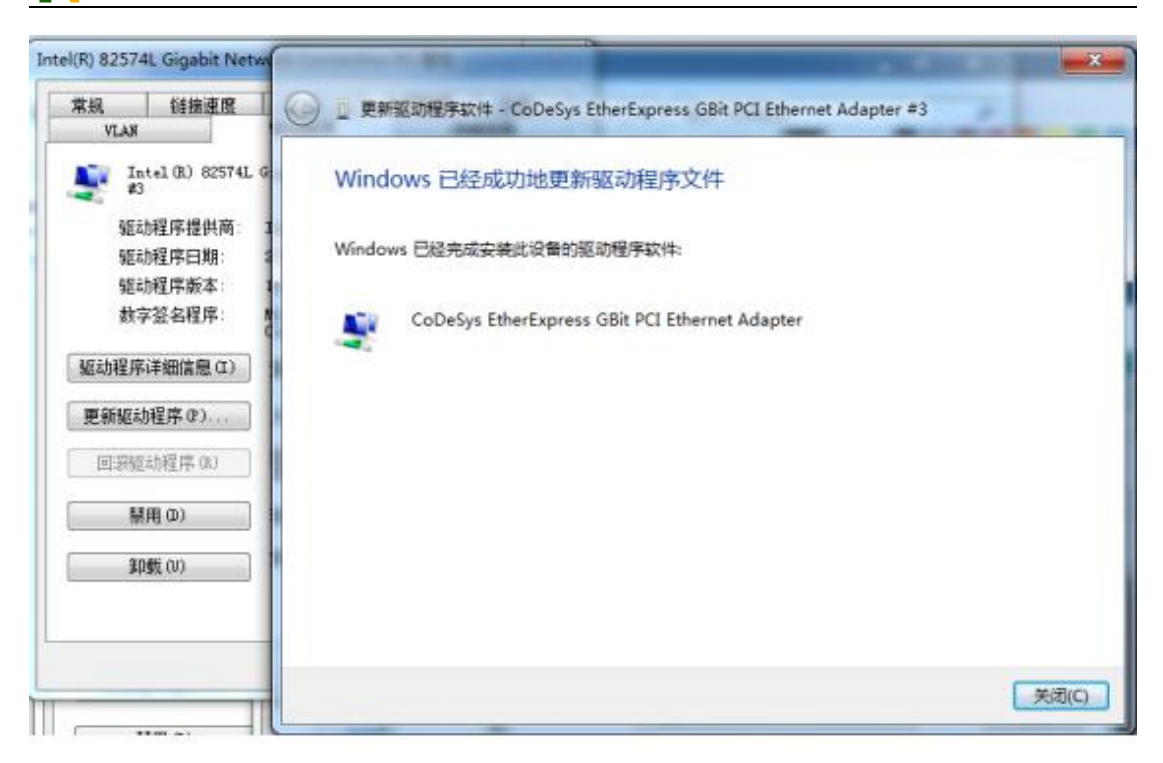

### **图 2-3-5 CodeSys 网卡安装步骤 5**

### <span id="page-18-0"></span>**2.4 CodeSys RTE 的设置**

1、勾选 Startup

设置开机启动应用程序,如不需要请不勾选。

![](_page_18_Picture_6.jpeg)

**图 2-4-1 CodeSys RTE 设置步骤 1**

2、添加网卡组件

在 RTE 的 PLC configuration 中,选择 Component Manger,添加相应的网卡的选 项,例如本例安装了 CmpEt1000Drv 这个驱动, 故在第二栏中选择 CmpEt1000Drv。

![](_page_19_Picture_89.jpeg)

**图 2-4-2 CodeSys RTE 设置步骤 2**

3、修改 RTE 系统名称

 $\mathsf R$ 

选择 Target, 可重命名 RTE 设备系统名称。

![](_page_19_Picture_90.jpeg)

**图 2-4-3 CodeSys RTE 设置步骤 3**

4、确定后,关机重启。

小提示:为了方便操作,可把 RTE 图标设置在任务栏中设置为显示图标和通知, 如图 2-4-4 所示:

![](_page_20_Picture_121.jpeg)

### **图 2-4-4 CodeSys RTE 设置步骤 4**

5、重启之后,RTE 的状态为未注册的状态,如图 2-4-5。

![](_page_20_Picture_122.jpeg)

<span id="page-20-0"></span>**图 2-4-5 CodeSys RTE 未注册**

### <span id="page-20-1"></span>**2.5 CodeSys RTE 的注册(以 Rte3.9.5 为例)**

### <span id="page-20-2"></span>**2.5.1 CodeSys RTE 的注册(配合加密狗使用)**

1. 将 图 2-5-1 对 应 版本 的 SysTargetOEM.sys 放到工控机 system32/drivers 目 录下, 如图 2-5-2, 同 时 用 SysTargetoem.reg 进行注册, 如图 2-5-3。

![](_page_21_Picture_86.jpeg)

**图 2-5-1 CodeSys RTE 注册文件**

![](_page_21_Picture_87.jpeg)

### **图 2-5-2 CodeSys RTE 注册步骤 1**

![](_page_21_Picture_88.jpeg)

### **图 2-5-3 CodeSys RTE 注册步骤 2**

2. 在 ...\3S CODESYS\CODESYS Control RTE3\目录下新建一个'lic'的文件夹, 把 附件中的 3s. dat 到 1ic 文件夹中, 如图 2-5-4。

![](_page_22_Picture_119.jpeg)

#### **图 2-5-4 CodeSys RTE 注册步骤 3**

3. 在...\3S CODESYS\CODESYS Control RTE3\ 目录下的 CodesysControl.cfg 这个配 置文件用记事本的方式打开如图 2-5-5,将下面的 Component Manager 栏修改成以下后保 存,如图 2-5-6:

**[ComponentManager] OverloadableFunctions=1 Component.1=CmpDrvSchedulerAPIC Component.2=CmpCodeMeter ;Component.3=CmpSJACanDrv ;Component.3=CmpEt100Drv ;Component.3=CmpEt1000Drv ;Component.3=CmpRTL81x9Mpd ;Component.3=CmpRTL8169Mpd ;Component.3=CmpHilscherCIFX ;Component.3=CmpSercos3Master Component.3=CmpEt1000Drv Component.4=SysTargetOEM**

|    | 名称                                                                                                    | ●※ 改 開 期刊 | <b>BASKA</b> |
|----|----------------------------------------------------------------------------------------------------|-----------|--------------|
|    | CoDeSysControl.cfg 记事本                                                                                                    |           |              |
| 立置 | 编辑(E) 格式(O)<br>文件门<br><b>MERET (V) II</b><br>表内 (方)                                                                                                    |           |              |
|    | [CmpRouter]<br>0. MainNet=ether x                                                                                                    |           |              |
|    | [ComponentManager]<br>Component.1=CmpDrvSchedulerAPIC<br>Component. 2=CmpCodeMeter<br>; Component. 3=CmpSJACanDrv<br>; Component. 3=CmpEt100Drv<br>; Component. 3=CmpEt1000Drv<br>; Component. 3=CmpRTL81x9Mpd<br>; Component. 3=CmpRTL8169Mpd<br>; Component. 3=CmpHilscherCIFX<br>; Component. 3=CmpSercos 3Master |           |              |
|    | [ <sub>cmpLog</sub> ]<br>; Log to file<br>Logger. O. Name=PlcLog<br>Logger. 0. Enable=1<br>Logger. O. MaxEntries=1000<br>Logger. O. MaxFileSize=50000<br>Logger. O. MaxFiles=5<br>Logger. O. Backend. O. ClassId=0x00000104                                                                                          |           |              |

**图 2-5-5 RTE 未注册下的 CodesysControl.cfg 文件**

![](_page_23_Picture_135.jpeg)

### **图 2-5-6 注册成人通 RTE 的 CodesysControl.cfg 文件**

- 4. 重启工控机注册。
- 5. 插入加密狗,任务栏右下角的 RTE 的状态将变成"Licenses"。

6. 在开发软件中的菜单栏 Tools 里安装附件中 ShenzhenRentong-SoftMotion.devdesc 这个 xml 文件,建立工程时使用的设备类型选择 RenTong Softmotion。

### <span id="page-23-0"></span>**2.5.2 CodeSys RTE 的注册(软注册,需要联网)**

1、打开 Codesys 开发软件,新建一个程序 Standard Project,如图 2-5-8;

![](_page_23_Picture_8.jpeg)

![](_page_24_Picture_78.jpeg)

http://rentongitl.com

Standard Project

![](_page_24_Picture_79.jpeg)

#### **图 2-5-8 新建程序 Standard Project**

3、用网线连接 RTE 设备(注意要确保 RTE 是在运行状态), 双击 Device 设备, 选 择 Communication,点击 Scan Network,选择当前设备,确定 OK 即可。显示图 2-5-9 所示 表示连接成功;

![](_page_24_Picture_80.jpeg)

4、点击 PLCsettings, 选择 Edit Licenses…, 进入后点击 Install Licenses…, 如 图 2-5-10 所示:

R

![](_page_25_Picture_2.jpeg)

![](_page_25_Figure_3.jpeg)

5、选择 Activate License, 点击 Next (注意, 必须是在连接互联网的情况下, 如无 网络不能进行。)如图 2-5-11 所示,输入 Ticket ID (向人通罗美红索取), 选择 Next 安 装 License。如果出现 ServerNot Found,请确认连接网络正常。

![](_page_25_Picture_144.jpeg)

**图 2-5-11 RTE 软注册输入 Ticked ID**

6、进入如图 2-5-12 授权面, 请全部勾选(特殊情况按要求而定);

![](_page_26_Picture_113.jpeg)

### **图 2-5-12 RTE 软注册授权页面**

7、点击 Reload Dongle, 查看 Products 栏是否安装正常,如图 2-5-13 打钩表示安 装成功。

![](_page_26_Picture_4.jpeg)

**图 2-5-13 RTE 软注册成功**

### <span id="page-26-0"></span>**2.6 CodeSys 工程的使用**

1、双击打开下载资料中的 RtMotionUsr-20200904.projectarchive 文件,如图 2-6-1 所示;

![](_page_27_Picture_58.jpeg)

### **图 2-6-1 CodeSys 工程文件**

2、图 2-6-2 中, 位置选择"压缩到与档案放置位置相同的文件夹", 在内容->条目 中勾选全部选项;

![](_page_27_Picture_59.jpeg)

### **图 2-6-2 CodeSys 工程压缩文件解压 1**

3、在如图 2-6-3 所示对话框中,全部选择"确认"选项;

![](_page_28_Figure_0.jpeg)

#### **图 2-6-3 CodeSys 工程压缩文件解压 2**

4、打开的文件如图 2-6-4 所示,出现这种情况是因为用更高的版本打开过,只要将文 件"另存为"一次就可以,如图 2-6-5 所示;

![](_page_28_Figure_3.jpeg)

![](_page_28_Figure_4.jpeg)

#### 深圳人通智能科技有限公司 http://rentongitl.com ● RtMotionUsr2.0 SP9 0926YY.project [只读] - CODESYS 文件螺辑 视图 工程编译 在线调试 工具 窗口 帮助  $B<sub>2</sub>$ → · ↑ <mark>■</mark> › 此电脑 › 软件(G) › 百度云 › 人通欲运动控制 › RtMotion › UB › Codesy  $\begin{array}{c|c|c|c|c|c} \hline \multicolumn{3}{c|}{\smash{\smash{\rightarrow}}}&\hline \multicolumn{3}{c}{\smash{\smash{\rightarrow}}} &\hline \multicolumn{3}{c}{\smash{\smash{\rightarrow}}} &\hline \multicolumn{3}{c}{\smash{\smash{\rightarrow}}} &\hline \multicolumn{3}{c}{\smash{\smash{\rightarrow}}} &\hline \multicolumn{3}{c}{\smash{\smash{\rightarrow}}} &\hline \multicolumn{3}{c}{\smash{\smash{\rightarrow}}} &\hline \multicolumn{3}{c}{\smash{\smash{\rightarrow}}} &\hline \multicolumn{3}{c}{\smash{\smash{\rightarrow}}} &\hline \$ B 打开工程... Ctrl+O  $\mathbb{E}$   $\bullet$  0  $\boxed{\mathbb{R}^{n}$   $\boxed{\mathbb{R}^{n}}$   $\boxed{\mathbb{R}^{n}}$ 图· 超端 美闭工程  $\sim$ ▼ # X  $\frac{128}{128}$  / Axis6 X 19/ Y3 19/ X3 19/ X1 11 11 EtherCAT\_Mast  $\frac{2}{36}$ 微眼  $88$  $+ 9888$ **B** 佛江程  $CbH + S$ Init <mark>▼ ^</mark> <mark>该对象已经被保存为新的版本, 并且包含那些在该版本中不能显示的信息。请注</mark> **DRIMotionUsr20\_5P9\_09261Y.project** 2020-09-04 T-4-235 CODESYS project 2,165 KB **A** OreDrive **T程品存为...** ectri **A** WASRE 工程存档  $\frac{1}{\sqrt{2}}$ SoftMotor解油: 基本的 抽意型与限制 星雌 软件限制 源上传 ... □虚轴模式 **Ta** speed SoftMotor的驱动器: 调试 □粧 ouration [未扣的] Autodesk 36 下载源代码 ... ○請社 sk [不完整的] 冒號 **4 抑** SM\_Drive\_Virtual强置 ●限定的 日野 herCAT\_Master\_SoftM 软件错误反应 日文档 打印钢片 SM Drive Virtual: I/OB  $176$ ☑减速 ■ 页面设置. →<br>→ 部長 标整的 糙 最近的工程列表 >m 山虹  $\begin{aligned} \frac{a}{2\pi} \text{ Windows (C)} \\ \frac{a}{2\pi} \text{ DATA (D)} \end{aligned}$ Alt+F4 TASK [不完整的] 黜 -CNC限制 (SMC\_ControlAxisByPos) 能 VisuElems.Visu\_Prg  $\theta$  HREIF 腰 艫 氱 <sup>o</sup> Trace [不完整的]  $=$  32# (G) 300  $\boxed{\hspace{1cm}10000}$  $\overline{\mathbf{1}}$ →服 B X 初图管理器 [未知的] 1 本地可视化 [不完整的] → 网络可视化[不完整的] 文件名(N): RHM .<br>20\_SP9\_0926YY\_20210104.projec EtherCAT\_Master\_SoftMotion (EtherCAT 保存美型(T): 工程文件 (\*.project) = 1 MADLN15BE (MADLN15BE) [不完整的  $\begin{tabular}{|c|c|c|c|} \hline $\mathcal{G}\bar{\mathcal{F}}(S)$ & $\mathcal{R}\bar{\mathcal{H}}$ \\ \hline \end{tabular}$ ^ 障礙文件夫 EN AXIS111 (SM\_Drive\_GenericDSF **TO THEME IT SEE**  $-4$ Desertion Production<br>Desertion RAV FREED<br>BreckT Media: Suffreed Rife  $\blacksquare$

#### **图 2-6-5 CodeSys 工程文件 2**

5、双击打开保存好的文件,如图 2-6-6 所示;

![](_page_29_Picture_319.jpeg)

### **图 2-6-6 CodeSys 工程保存文件**

6、安装人通 RTE 的设备描述文件,点击"工具->设备库",如图 2-6-7 所示;

![](_page_29_Picture_6.jpeg)

![](_page_29_Picture_7.jpeg)

**29** / **44**

7、打开的对话框如图 2-6-8 所示,点击"安装",在弹出的对话框如图 2-6-9 所示中 选择硬件和 RTE 的设备描述文件;  $\begin{array}{rcl} \begin{array}{rcl} \text{I} & \text{I} & \text{I} & \text{I} & \text{I} & \text{I} & \text{I} & \text{I} & \text{I} & \text{I} & \text{I} & \text{I} \end{array} \end{array} \begin{array}{rcl} \text{I} & \text{I} & \text{I} & \text{I} & \text{I} & \text{I} & \text{I} & \text{I} & \text{I} & \text{I} & \text{I} \end{array} \end{array}$ 

R

![](_page_30_Picture_91.jpeg)

### **图 2-6-8 CodeSys 工程添加设备库 2**

![](_page_30_Picture_92.jpeg)

### **图 2-6-9 CodeSys 工程添加设备库 3**

8、如图 2-6-10 所示, 即为安装设备描述文件(.xml)成功;

![](_page_30_Picture_93.jpeg)

### **图 2-6-10 CodeSys 工程添加设备库成功**

9、点击"工具->库"安装工程所需的库文件,如图 2-6-11;

|                                                                                                    |                                                                         |                                                                |                                                 |                          | 深圳人通智能科技有限公司<br>http://rentongitl.com        |
|----------------------------------------------------------------------------------------------------|-------------------------------------------------------------------------|----------------------------------------------------------------|-------------------------------------------------|--------------------------|----------------------------------------------|
|                                                                                                    |                                                                         |                                                                |                                                 |                          |                                              |
| RtMotionUsr2.0_SP9_0926VY_20210104.project* - CODESVS<br>文件 编辑 视图 工程 编译 在线 调试 工具 窗口 帮助                                               |                                                                         |                                                                |                                                 |                          |                                              |
| <b>自己日日</b> ○○太后追×  A   ● 包管理器                                                                                                    |                                                                         | 95 呀 > ■ 喝 [通 啦 啦 哩 8 ] ※   瓢   煮                              |                                                 |                          |                                              |
| m<br>圗<br>设备<br>$-9$                                                                                                    | 库<br>设备库<br>x e <sup>9</sup> Trace                                      | $W \times 2$<br>$\oslash$ Axis 1                               | <b>2</b> Axis3<br>$W \times 4$                  | <b>2</b> Axis4           | Axis6<br>● 库管理器<br>W X1                      |
| 一動<br>$\Box$ RtMotionUsr2.0_SP9_0926YY_20210104                                                                                      | 可视化类型库                                                                  | 扫描网络 网关 · 设备 ·                                                 |                                                 |                          |                                              |
| Device (ShenZhen RenTong SoftMotion RTE)<br><b>Bill</b> PLC<br>u                                                                     | 权限资源库<br>授权管理                                                           |                                                                |                                                 |                          |                                              |
| <b>Application</b><br>CNC settings                                                                                                   | 脚本                                                                      |                                                                | $\bullet$                                       | <b>Contract</b>          |                                              |
| <b>S</b> CNC                                                                                                    | 自定义…<br>选项                                                              | <b>COLLECTIVE</b>                                              |                                                 | include and his          | $\alpha$ $\alpha$                            |
| <b>Panel</b><br><b>S</b> GVL                                                                                                    | 日志                                                                      |                                                                | 网关                                              |                          |                                              |
| 1 库管理器<br>Main (PRG)                                                                                                    | PLC 设置                                                                  |                                                                | Gateway-1<br>IP-Address:                        | $\check{~}$              | [0301.A074] (活动的)                            |
| AxisAndStepAxisCheck<br>AxisCtrl                                                                                                    | PLC壳                                                                    |                                                                | localhost                                       |                          | 节点名:<br>E2F31EQK7FLI60D                      |
| AxisOnlineStatus                                                                                                    | 用户和组                                                                    |                                                                | Port:<br>1217                                   |                          | 节点地址:<br>0301.A074                           |
| CheckDevStart<br><b>BA</b> DeviceInit                                                                                                | 任务配置                                                                    |                                                                |                                                 |                          | 目标ID:<br>0000 0001                           |
| LinkageCtrl<br>StepAxisCtrl                                                                                                    | 状态                                                                      |                                                                |                                                 |                          | 目标类型:<br>4102                                |
| Shm (PRG)                                                                                                    | 信息                                                                      |                                                                |                                                 |                          | 目标供应商:<br>3S - Smart Software Solutions GmbH |
| <b>a</b> <sup>9</sup> Trace<br>E- EtherCAT_Master_SoftMotion (EtherCAT                                                               |                                                                         |                                                                |                                                 |                          | 目标版本:<br>3.5.9.50                            |
| MADLN15BE (MADLN15BE)<br>AXIS111 (SM_Drive_GenericDSF                                                                                |                                                                         |                                                                |                                                 |                          |                                              |
| M620_CIA402_Motion_Control (M620                                                                                                    |                                                                         |                                                                |                                                 |                          |                                              |
| 10、在图 2-6-12 的对话框中点击"安装", 安装图 2-6-13 中的三个库文件;<br>而库                                                                                  |                                                                         |                                                                |                                                 |                          | $>\,$                                        |
| 位置(L):<br>System<br>(C:\ProgramData\CODESYS\Managed Libraries)                                                                       |                                                                         |                                                                |                                                 | $\checkmark$             | 编辑位置(E)                                      |
| 已安装的库(b):                                                                                                    |                                                                         |                                                                |                                                 |                          | 安装(I)                                        |
| 公司(C):<br>(全部公司)<br><b>中 8 (杂页)</b>                                                                                                  |                                                                         |                                                                |                                                 | $\check{~}$              | 年 <sup>19</sup> 以(い)                         |
| <b>Application</b><br>$\overline{=}$ $\overline{=}$ Intern<br><b>SEL System</b><br><b>E Use Cases</b>                                |                                                                         |                                                                |                                                 |                          | Export.<br>查找(F)                             |
|                                                                                                    |                                                                         |                                                                |                                                 |                          | 详细(t).                                       |
| □ 按类别分组(G)                                                                                                    |                                                                         |                                                                |                                                 |                          | 相关性(n).                                      |
| 库配置文件(P)                                                                                                    |                                                                         |                                                                |                                                 |                          | 关闭                                           |
|                                                                                                    |                                                                         | 2-6-12 CodeSys 工程添加库 2                                         |                                                 |                          |                                              |
| 加速能認証                                                                                                    |                                                                         |                                                                |                                                 |                          |                                              |
|                                                                                                    |                                                                         |                                                                |                                                 |                          | $\sim$ 0                                     |
| 个   > 此电脑 > 软件 (G:) > 百度云 > 人通软运动控制 > RtMotion > LIB > Codesys<br>新建文件夹                                                              |                                                                         |                                                                |                                                 |                          |                                              |
| 名称                                                                                                    |                                                                         | 修改日期                                                           | 类型                                              | 大小                       |                                              |
| FileIni.compiled-library                                                                                                    | License_20190530.compiled-library<br>RtMotion_20200909.compiled-library | 2021-01-04 上午 9:05<br>2021-01-04 上午 9:05<br>2021-01-04 上午 9:05 | COMPILED-LIBR<br>COMPILED-LIBR<br>COMPILED-LIBR | 27 KB<br>33 KB<br>388 KB |                                              |
|                                                                                                    | RtMotionUsr2.0_SP9_0926YY.Device.A<br>RtMotionUsr2.0_SP9_0926YY.project | 2021-01-04 上午 11:28<br>2020-09-04 下午 2:35                      | <b>COMPILEINFO</b><br>CODESYS project           | 369 KB<br>2,165 KB       |                                              |
|                                                                                                    | RtMotionUsr2.0_SP9_0926YY.project<br>RtMotionUsr2.0_SP9_0926YY_202101   | 2021-01-04 上午 11:37<br>2021-01-04 上午 9:26                      | ~U 文件<br><b>CODESYS</b> project                 | 1 KB<br>2,143 KB         |                                              |
|                                                                                                    | RtMotionUsr2.0_SP9_0926YY_202101<br>RtMotionUsr2.0_SP9_0926YY_202101    | 2021-01-04 上午 11:37<br>2021-01-04 上午 9:26                      | ~∪ 文件<br>OPT 文件                                 | 1 KB<br>1 KB             |                                              |
| $\rightarrow$<br>只一<br>- 快速访问<br><b>D</b> OneDrive<br>● WPS网盘<br>山比电脑<br>3D 对象<br>Autodesk 360<br>图 视频<br>三图片<br>4 文档<br><b>U</b> 下载 | RtMotionUsr2.0_SP9_0926YY_202101<br>RtMotionUsr2.0_SP9_0926YY-AllUsers  | 2021-01-04 上午 9:26<br>2021-01-04 上午 11:28 OPT 文件               | OPT 文件                                          | 209 KB<br>1 KB           |                                              |
| ♪ 音乐<br>■桌面                                                                                                    | RtMotionUsr2.0_SP9_0926YY-ZJW-DE<br>RtMotionUsr-20200904.projectarchive | 2021-01-04 上午 11:28<br>2021-01-04 上午 9:06                      | OPT 文件<br>CODESYS projec                        | 645 KB<br>47,433 KB      |                                              |

**图 2-6-13 CodeSys 工程添加库 3**

11、如图 2-6-14 所示,即为安装库文件成功;

![](_page_32_Picture_117.jpeg)

#### **图 2-6-14 CodeSys 工程添加库成功**

12、将当前设备更改为"ShenZhen RenTong SoftMotion RTE V3", 如图 2-6-15;

![](_page_32_Picture_3.jpeg)

#### **图 2-6-15 CodeSys 工程更新设备**

12、选中"显示所有版本(仅适用于高级用户)"在设备列表中选择 ShenZhen RenTong SoftMotion RTE V3, 点击"更新设备"; 如图 2-6-16;

![](_page_33_Picture_78.jpeg)

#### **图 2-6-16 CodeSys 工程更新设备选择**

13、点击"Dvice",再点击"扫描网络",然后选择正确的 RTE 设备名(与 RTE 注册时 更改的设备名一致),然后点击"确认",如图 2-6-17;

![](_page_33_Picture_79.jpeg)

### **图 2-6-17 CodeSys 工程选择对应的 RTE**

14、点击"EtherCAT\_Master\_SoftMotion",在"常规"选项卡中,点击"浏览",选 择描述为 "CodeSys EtherExpress GBit PCI Ethernet Adapter"的选项,然后点击"确认", 如图 2-6-18;

![](_page_34_Picture_103.jpeg)

**图 2-6-20 CodeSys 下载工程时提示**

17、运行程序。登入并下载成功后,显示图 2-6-21 图标 (1:退出登录; 2: 运行; 3: 停止),点击右箭头即可在运行应用程序(注意:第一次添加硬件需要执行首次程序下载, 所以第一次不需要运行,直接退出):

![](_page_34_Picture_104.jpeg)

### **图 2-6-21 CodeSys 下载工程按钮**

 $\mathsf R$ 

17、退出程序之后,需要扫描并且添加硬件(若此处下面有硬件,可以全部选中,按下 键盘 Delete 键删除), 如图 2-6-22;

![](_page_35_Picture_103.jpeg)

### **图 2-6-22 CodeSys 工程添加硬件**

18、添加轴: 在驱动器的位置右键选择"添加 SoftMotion 的 CiA402 轴", 如图 2-6-23;

![](_page_35_Picture_104.jpeg)

### **图 2-6-23 CodeSys 工程添加轴**

19、配置驱动器 I/O 参数:双击相应的驱动器,打开"EtherCAT I/O 映射"选项卡, 映射相应的参数变量, 如图 2-6-24 所示, 为映射一个输入 IO 变量;

![](_page_36_Picture_149.jpeg)

#### **图 2-6-24 CodeSys 工程驱动器 IO 映射**

20、设置轴的运动参数: 如图 2-6-25, "SoftMotion 驱动: 基本的": 在 CNC 限制中 可以设置轴的速度,加速度,减速度(语言为英文时可以设置加加速度),速度斜坡式设置 为"二次(平滑)";

![](_page_36_Picture_150.jpeg)

**图 2-6-25 CodeSys 工程轴的运动参数**

21、配置齿轮比: 如图 2-6-26 所示, "SoftMotion 驱动: 缩放/映射":在比例缩放中 可以设置是否要反转方向,以及相应的缩放关系:

- (1) 第一行的比例关系为:驱动器转一圈与电机圈数的比例关系(驱动器为多少位第一 个参数即为 2^位数,图中为 23 位的驱动器,所以 2^23=8388608)
- (2) 第二行的比例关系为:电机转一圈与齿轮圈数的比例关系(相当于减速机,因为机 械结构没有减速机,即为 1:1)
- (3) 第三行的比例关系为:齿轮转一圈与丝杆运动距离的比例关系;(图中电机转一圈 丝杆运动 5mm)

![](_page_36_Picture_151.jpeg)

#### **图 2-6-26 CodeSys 工程轴的齿轮比**

22、板卡的 IO 映射与驱动器的输入 IO 映射是一样的,此处不进行讲解;

23、点击"登录"按钮,下载程序,下载完成之后,点击"冷复位/热复位",复位完 成,点击"运行"按钮,如图 2-6-27 所示;

![](_page_37_Figure_0.jpeg)

![](_page_37_Figure_1.jpeg)

24、工控机弹出如图 2-6-28 中的界面,是由于没有打开上位机,通讯未通,库未注册, (库的注册问题将在第三部分讲解)。

![](_page_37_Figure_3.jpeg)

**图 2-6-26 CodeSys 工程轴的齿轮比**

# <span id="page-37-0"></span>**三、上位机部分**

上位机部分包括 C/C++函数库 (RtMotionLib.h,RtMotion.dll,RtMotion.lib), 以及针对 C#/LabView 等的相应调用文件的说明及例程, 下位机使用时间的注册软件, 调试软件。

### <span id="page-37-1"></span>**3.1 RtMotion 库的使用**

RtMotion 库可以百度云盘中下载, 下载之后的位置如图 3-1-1, 包含了 C#(包含 C#调 用 C++库的 RtMotionLib.cs 文件)/C++(包含库的头文件 RtMotionLib.h 即在 Include 文件夹 中)/LabView(包含 LabView 调用方法的说明)。

![](_page_38_Picture_139.jpeg)

### **图 3-1-1 软运动控制上位机库**

### <span id="page-38-0"></span>**3.1.1 C#的调用**

R

将图 3-1-1 中 C++文件夹中相应版本的 RtMotion.dll (目前提供了 VS2013,VS2015 版本) 放入.../bin/Debug(Realse)中,如图 3-1-1 所示, C#文件夹中的 RtMotionLib.cs 文件复制到 工程文件目录下, 如图 3-1-2 所示, 然后右键项目"添加->现有项"将.cs 文件添加到工程里 面,如图 3-1-3 所示。

![](_page_38_Picture_140.jpeg)

### **图 3-1-1 C#使用软运动控制库.dll放置位置**

|                     | 类型                  | 大小                                                                                                    |
|---------------------|---------------------|----------------------------------------------------------------------------------------------------|
| 2020-11-10 上午 11:48 | 文件夹                 |                                                                                                    |
|                     | 文件夹                 |                                                                                                    |
|                     | 文件夹                 |                                                                                                    |
|                     |                     | 8 KB                                                                                                    |
|                     |                     | <b>15 KB</b>                                                                                                    |
|                     |                     | 6 KB                                                                                                    |
|                     |                     | 1 KB                                                                                                    |
|                     |                     | 5 KB                                                                                                    |
|                     |                     | 99 KB                                                                                                    |
|                     | 2018-11-23 上午 11:20 | 2020-11-10 上午 11:48<br>2019-03-01 上午 10:39 Visual C# Sourc<br>2019-03-01 上午 10:39 Visual C# Sourc<br>2018-11-23 上午 11:20 .NET Managed<br>2018-11-23 上午 11:20 Visual C# Sourc<br>2020-11-10 上午 11:49 Visual C# Projec<br>2019-03-01 上午 10:39 Visual C# Sourc |

**图 3-1-2 C#使用软运动控制库.cs 放置位置**

|                                                                                                    | 深圳人通智能科技有限公司<br>http://rentongitl.com                                                                                                    |
|----------------------------------------------------------------------------------------------------|----------------------------------------------------------------------------------------------------|
|                                                                                                    | <b>CO REFRETER</b><br>登录<br>解决方案资源管理器<br>۰<br>÷<br>搜索解决方案资源管理器(Ctrl+;)<br>×<br>■ 解决方案"Rt01"(1 个项目)<br><b>Termit and an</b><br>山 生成(U)<br>Properties<br>重新生成(E)<br>引用<br>orm1.cs<br>清理(N)<br>rogram.cs<br>查看(W)<br><b>RtMotionLib.cs</b><br>分析(Z)<br>发布(B)<br>田テ<br>使用 HockeyApp 进行分布(D)<br>$\overline{\phantom{a}}$<br>限定为此范围(S)<br>同<br>新建解决方案资源管理器视图(N)<br>品<br>在代码图上显示(C) |
| $Ctrl + Shift + A$<br>新建项(W)<br>*⊐<br>现有项(G)<br>$Shift + Alt + A$<br>ំប<br>新建文件夹(D)<br>n an a<br>引用(R)<br>Web 引用(E)<br>服务引用(S)<br>Connected Service<br>書談<br>分析器(A)<br>Windows 窗体(F)<br>詞<br>用户控件(U)<br>רז<br>组件(N)<br>בב | 添加(D)<br>管理 NuGet 程序包(N)<br>畄<br>设为启动项目(A)<br>夺<br>调试(G)<br>初始化与项目的交互式操作<br>$\mathbb{R}$<br>剪切(T)<br>$Ctrl+X$<br>粘贴(P)<br>$Ctrl + V$<br>移除(V)<br>Del<br>$\overline{\mathbf{X}}$<br><b>Ⅲ 重命名(M)</b><br>卸载项目(L)<br>在文件资源管理器中打开文件夹(X)<br>$\rightarrow$                                                                                                    |
| 坫<br>类(C)                                                                                                    | Alt+Enter<br>ىم<br>属性(R)                                                                                                    |

**图 3-1-3 C#使用软运动控制库添加.cs 文件**

### <span id="page-39-0"></span>**3.1.2 C++的调用**

将图 3-1-1 中 Include 文件夹中的 RtMotionLib.h 文件复制到工程文件目录下, 将 C++ 文件夹中相应版本的 RtMotion.dll/RtMotion.lib (目前提供了 VS2013,VS2015 版本) 放入工 程文件中,如图 3-1-4 所示,然后右键项目"添加->现有项"将 RtMotion.dll/RtMotion.lib 文 件添加到工程里面,右键头文件"添加->现有项"将 RtMotionLib.h 文件添加到头文件中,如图 3-1-5 所示。

![](_page_39_Picture_130.jpeg)

![](_page_39_Figure_5.jpeg)

![](_page_39_Figure_6.jpeg)

**图 3-1-5 C++使用软运动控制库添加.h/.dll/.lib 文件**

### <span id="page-40-0"></span>**3.1.3 LabView 调用 C/C++库(LabView2017\_32)**

R

在建好的 LabView 工程中添加"调用库函数节点"接口,如图 3-1-6 所示,双击图中 2 标 识的"调用库函数节点"接口打开配置页面,进行相应的调用 C 函数库配置, 如图 3-1-7,3-1-8 所示。

![](_page_40_Picture_120.jpeg)

**图 3-1-6 LabView 使用软运动控制库添加调用库函数节点**

![](_page_40_Picture_121.jpeg)

### **图 3-1-7 LabView 使用软运动控制库添加 C 函数**

![](_page_40_Picture_122.jpeg)

### **图 3-1-8 LabView 使用软运动控制库 C 函数配置 2**

### <span id="page-40-1"></span>**3.2 RtMotion 的例程**

RtMotion 函数使用例程在下载文件的.../RtMotion/Demo 文件夹下, 如图 3-2-1 所示。

![](_page_41_Picture_96.jpeg)

**图 3-2-1 RtMotion 例程**

### <span id="page-41-0"></span>**3.3 RtMotion 运动库的注册**

RtMotion 运动库的注册软件位置为.../RtMotion/注册/;将压缩文件解压,双击里面的 RtMotionRegister.exe, 如图 3-3-1 所示, 打开界面, 设置"到期时间"和"伺服轴数量", 点击 "生成"按钮, 将生成的 SysID 码发给人通研发工程师鲁海, 获取相应的 SN 码, 输入到"SN" 输入框,点击"注册",如图 3-3-2 所示;打开上位机, CodeSys 运行界面"注册状态"栏显示 已经注册,即为注册成功。如图 3-3-3 所示。

![](_page_41_Picture_97.jpeg)

**图 3-3-2 RtMotion 注册软件**

![](_page_42_Picture_0.jpeg)

**图 3-3-3 RtMotion 运动控制库注册成功**

### <span id="page-42-0"></span>**3.4 RtMotion 调试软件**

RtMotion 调试软件位置为..../RtMotion/用户软件;如图 3-4-1 所示, 图中 1 为调试软件 的操作使用文档,2 为调试软件发布版的压缩包,解压,打开 RtMotion.exe 文件如图 3-4-2 所示,操作步骤参考图 3-4-1 中 1 文档。

![](_page_42_Picture_93.jpeg)

**图 3-4-2 RtMotion 调试软件.exe 程序**

<span id="page-43-0"></span>![](_page_43_Picture_180.jpeg)

![](_page_43_Picture_181.jpeg)

### 表1《软运动控制系统测试软件系统要求》